Republic of Iraq Ministry of Higher Education and Scientific Research Al-Kitab University International Ranking Unit

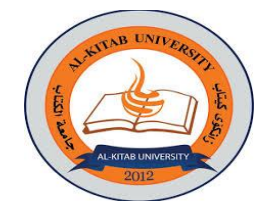

 $\mathcal{L}_\mathcal{L} = \mathcal{L}_\mathcal{L} = \mathcal{L}_\mathcal{L}$ 

جمهورية العراق وزارة التعليم العالي والبحث العلمي جامعة الكتاب وحدة التصانيف الدولية

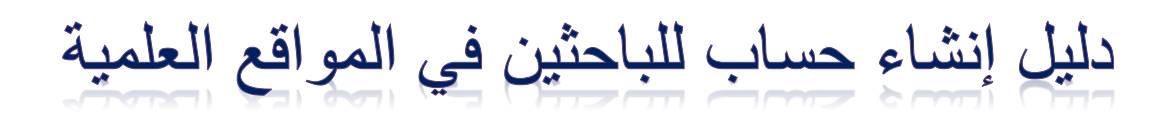

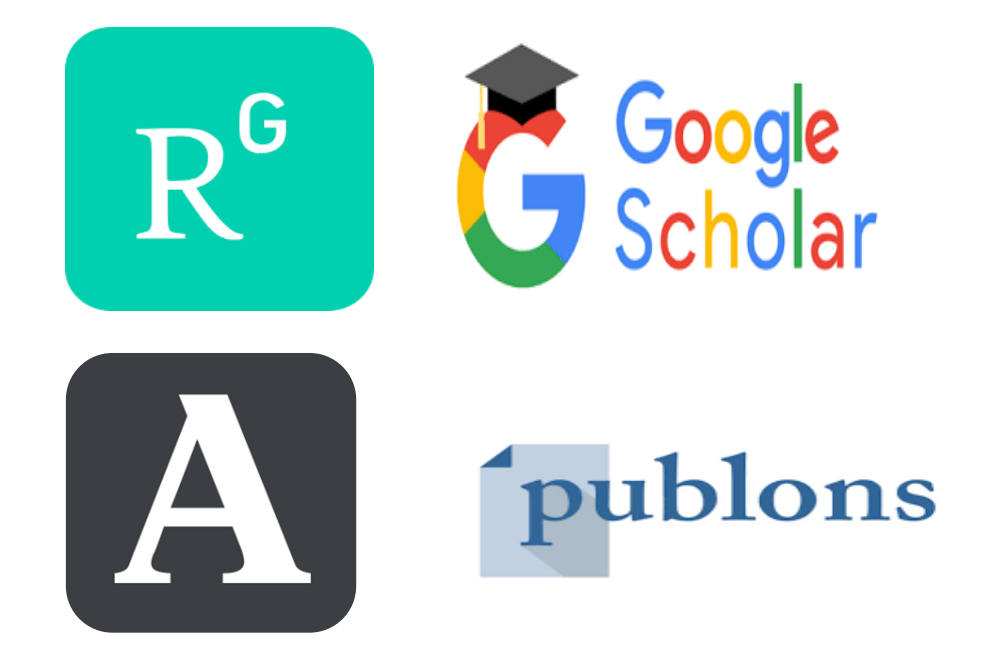

إعداد:

<sub>۴</sub>۰۴ جنان محمود شکر

جامعة الكتاب / الكلية التقنية الهندسية

قسم هندسة تقنيات الجاسبات

 $Y:Y$ 

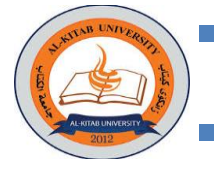

إنَ الإسهام العلمي للباحث لا يكون عن طريق نشرالنتاجات العلمية في المجلات الرصينة فحسب، بل يجب نشر هذه النتاجات في المواقع العلمية الأخرى لكي تسهل من تواصل الباحث مع باحثين اخرين والاستفادة من خبراتهم وكذلك تساعده في التواصل مع دور نشر ومجالت. ويتم ذلك عن طريق بعض المواقع البحثية التي توفر للباحث خدمة إنشاء صفحة شخصية تساعده في توثيق ونشر أبحاثه وبياناته وخبراته وكذك معرفة بعض المقاييس المهمة للباحث مثل عدد الأستشهادات (Citations)، معامل هيرش (H-Index)، إلخ. لاشك إن عملية توثيق النتاجات (Research Score، (H-Index) العلمية للباحثين تخدم التصانيف العالمية للمؤسسة التعليمية أيضا، حيث معظم التصانيف تعتمد وبشكل كبيرعلى النتاجات العلمية للجامعات من حيث عدد البحوث المنشورة في المجالت الرصينة وعدد األستشهادات ومدى مساهمة هذه النتاجات العلمية في خدمة المجتمع.

في هذا الدليل سنشرح طريقة إنشاء حساب للباحث في بعض المواقع العلمية وكيفية التعامل مع هذه المواقع ومن هذه المواقع:

#### **[Google Scholar](#page-2-0)**

ه[و](https://ar.wikipedia.org/wiki/%D9%85%D8%AD%D8%B1%D9%83_%D8%A8%D8%AD%D8%AB) [محرك بحث](https://ar.wikipedia.org/wiki/%D9%85%D8%AD%D8%B1%D9%83_%D8%A8%D8%AD%D8%AB) خا[ص](https://ar.wikipedia.org/wiki/%D8%A8%D8%AD%D8%AB_%D8%B9%D9%84%D9%85%D9%8A) [بالمؤلفات العلمية واألكاديمية](https://ar.wikipedia.org/wiki/%D8%A8%D8%AD%D8%AB_%D8%B9%D9%84%D9%85%D9%8A) التي يحتاج إليها الباحثون والدارسون. من مكان واحد، يمكنك البحث عبر العديد من المجاالت العلمية ومصادر المعلومات: أبحاث معتمدة ورسائل علمي[ة](https://ar.wikipedia.org/wiki/%D9%83%D8%AA%D8%A7%D8%A8) [وكتب](https://ar.wikipedia.org/wiki/%D9%83%D8%AA%D8%A7%D8%A8) وملخصا[ت](https://ar.wikipedia.org/wiki/%D9%85%D9%82%D8%A7%D9%84%D8%A9) [ومقاالت](https://ar.wikipedia.org/wiki/%D9%85%D9%82%D8%A7%D9%84%D8%A9) من ناشري[ن](https://ar.wikipedia.org/wiki/%D8%A3%D9%83%D8%A7%D8%AF%D9%8A%D9%85%D9%8A%D8%A9) [أكاديميين](https://ar.wikipedia.org/wiki/%D8%A3%D9%83%D8%A7%D8%AF%D9%8A%D9%85%D9%8A%D8%A9) [وجمعيات](https://ar.wikipedia.org/wiki/%D8%AC%D9%85%D8%B9%D9%8A%D8%A9_(%D8%AA%D9%88%D8%B6%D9%8A%D8%AD)) متخصصة ومراكز جمع المعلومات قبل طباعته[ا](https://ar.wikipedia.org/wiki/%D8%AC%D8%A7%D9%85%D8%B9%D8%A9) [والجامعات](https://ar.wikipedia.org/wiki/%D8%AC%D8%A7%D9%85%D8%B9%D8%A9) وغير ذلك م[ن](https://ar.wikipedia.org/wiki/%D9%85%D8%A4%D8%B3%D8%B3%D8%A9) [مؤسسات](https://ar.wikipedia.org/wiki/%D9%85%D8%A4%D8%B3%D8%B3%D8%A9) [البحث العلمي](https://ar.wikipedia.org/wiki/%D8%A8%D8%AD%D8%AB_%D8%B9%D9%84%D9%85%D9%8A) .يساعدك الباحث العلمي من جوجل على التعرف على أكثر الأبحاث العلمية صلة بمجال بحثك في عالم البحث العلمي.

### **[Research Gate](#page-8-0)**

[موقع ويب](https://ar.wikipedia.org/wiki/%D9%85%D9%88%D9%82%D8%B9_%D9%88%D9%8A%D8%A8) [لشبكة اجتماعية](https://ar.wikipedia.org/wiki/%D8%B4%D8%A8%D9%83%D8%A9_%D8%A7%D8%AC%D8%AA%D9%85%D8%A7%D8%B9%D9%8A%D8%A9) وأداة تعاون مجانية موجهة للباحثين العلميين من جميع تخصصات العلوم. توفر تطبيقات شبكية بما في ذل[ك](https://ar.wikipedia.org/wiki/%D8%A7%D9%84%D8%A8%D8%AD%D8%AB_%D8%A7%D9%84%D8%AF%D9%84%D8%A7%D9%84%D9%8A) [البحث الداللي](https://ar.wikipedia.org/wiki/%D8%A7%D9%84%D8%A8%D8%AD%D8%AB_%D8%A7%D9%84%D8%AF%D9%84%D8%A7%D9%84%D9%8A) ، تبادل الملفات، تقاسم قاعدة البيانات للمنشورات )مثل مكاتب اندنوت EndNote، منتديات، مناقشات منهجية، مجموعات...إلخ). باستطاعة المشتركين أيضاً إنشا[ء](https://ar.wikipedia.org/wiki/%D9%85%D8%AF%D9%88%D9%86%D8%A9) [مدونة](https://ar.wikipedia.org/wiki/%D9%85%D8%AF%D9%88%D9%86%D8%A9) خاصه بهم في الشبكة.

#### **[Academia](#page-15-0)**

يسمح موقع الويب لمستخدميه بإنشاء ملف تعريف وتحميل أعمالهم وتحديد مجاالت اهتمامهم. ثم يمكن للمستخدم تصفح شبكات الأشخاص الذين لديهم اهتمامات مماثلة. صرحت الأكاديمية اعتبارًا من أكتوبر ٢٠١٩، أنه لديها ما يزيد قليالً عن 99 مليون مستخدم. على الرغم من أن أكاديمية ليس أرشيفا مفتو ًحا في حد ذاته، إال أنه يمكن استخدام النظام من قبل الباحثين لمشاركة الأوراق ومراقبة قرائتها وتأثيرات الورق كما تم قياسها بواسطة مقاييس أكاديمية الخاصة، وكذلك يتاح للمستخدمين متابعة العلماء أو البحث في مجاالت محددة.

#### **[Publons](#page-19-0)**

ه[و](https://ar.wikipedia.org/wiki/%D9%85%D9%88%D9%82%D8%B9_%D9%88%D9%8A%D8%A8) [موقع](https://ar.wikipedia.org/wiki/%D9%85%D9%88%D9%82%D8%B9_%D9%88%D9%8A%D8%A8) وخدمة مجانية للأكاديميين لتتبع وعر[ض](https://ar.wikipedia.org/wiki/%D9%85%D8%B1%D8%A7%D8%AC%D8%B9%D8%A9_%D8%A7%D9%84%D8%A3%D9%82%D8%B1%D8%A7%D9%86_%D8%A7%D9%84%D8%B9%D9%84%D9%85%D9%8A%D8%A9) [مراجعاتهم](https://ar.wikipedia.org/wiki/%D9%85%D8%B1%D8%A7%D8%AC%D8%B9%D8%A9_%D8%A7%D9%84%D8%A3%D9%82%D8%B1%D8%A7%D9%86_%D8%A7%D9%84%D8%B9%D9%84%D9%85%D9%8A%D8%A9) و أبحاثهم العلمية في المجلات الأكاديمية. يهدف المشروع إلى تسريع وتيرة البحث العلمي عن طريق تسخير نظام قوي لمراجعة الأقران (Peer Reviewers). يُمكن هذا الموقع الباحثين من الحفاظ على سجلهم من المراجعة والأنشطة التحريرية في المجلات الأكاديمية·

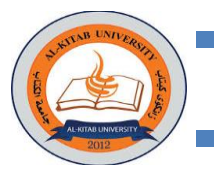

# <span id="page-2-0"></span>1- موقع الباحث العلمي Google Scholar

- ١. يجب أن يتوفر بريد الكتروني من نوع Gmail وكذلك بريد الكتروني اخر رسمي (جامعي) للتحقق مثل: [example@uoalkitab.edu.iq](mailto:example@uoalkitab.edu.iq)
- .2 نفتح موقع الباحث العلمي عن طريق كتابة الرابط التالي [com.google.scholar://https](https://scholar.google.com/) او كتابة Google Scholar في محرك البحث Google.
- .3 نختار)تسجيل الدخول( اذا كانت الواجهة باللغة العربية او )IN Sign )اذا كانت الواجهة باللغة االنكليزية كما في الشكل ادناه:

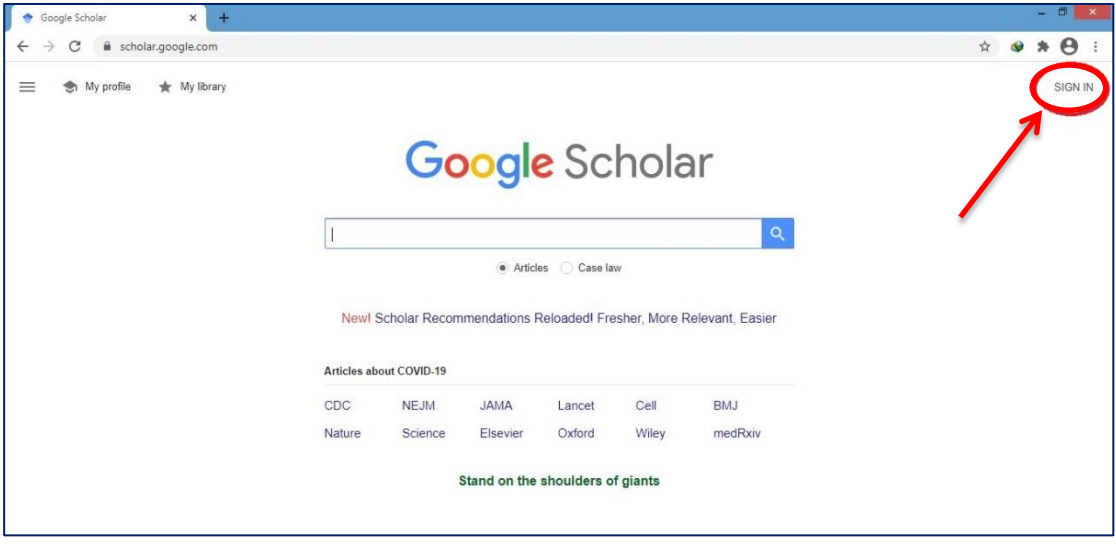

.4 بعد الضغط على تسجيل الدخول )In Sign )سيطلب ادخال البريد االلكتروني Gmail ثم الرمز السري كما في االشكال

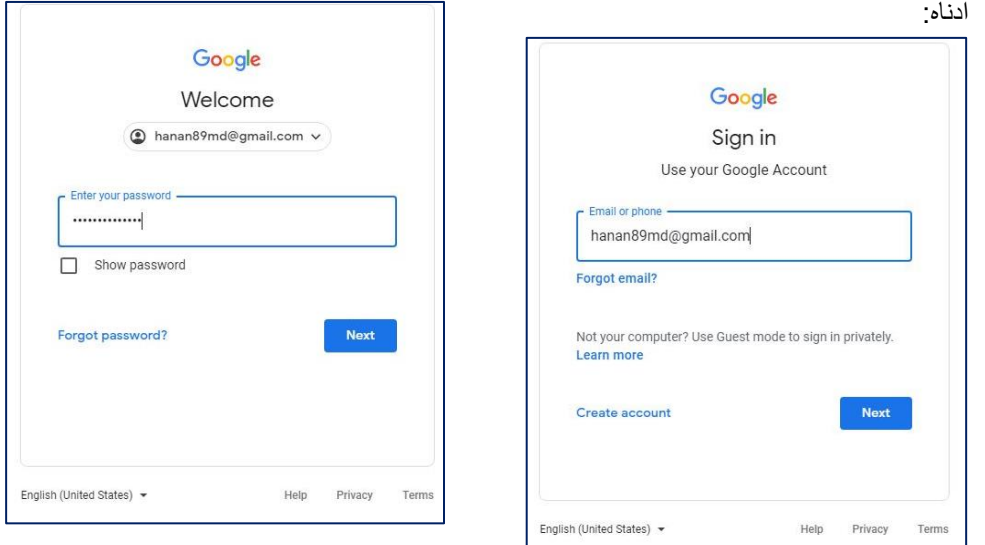

- 
- .5 نختار )ملفي الشخصي( اذا كانت الواجهة باللغة العربية او )Profile My )اذا كانت الواجهة باللغة االنكليزية للبدء بإنشاء الحساب كما موضح في الصورة التالية:

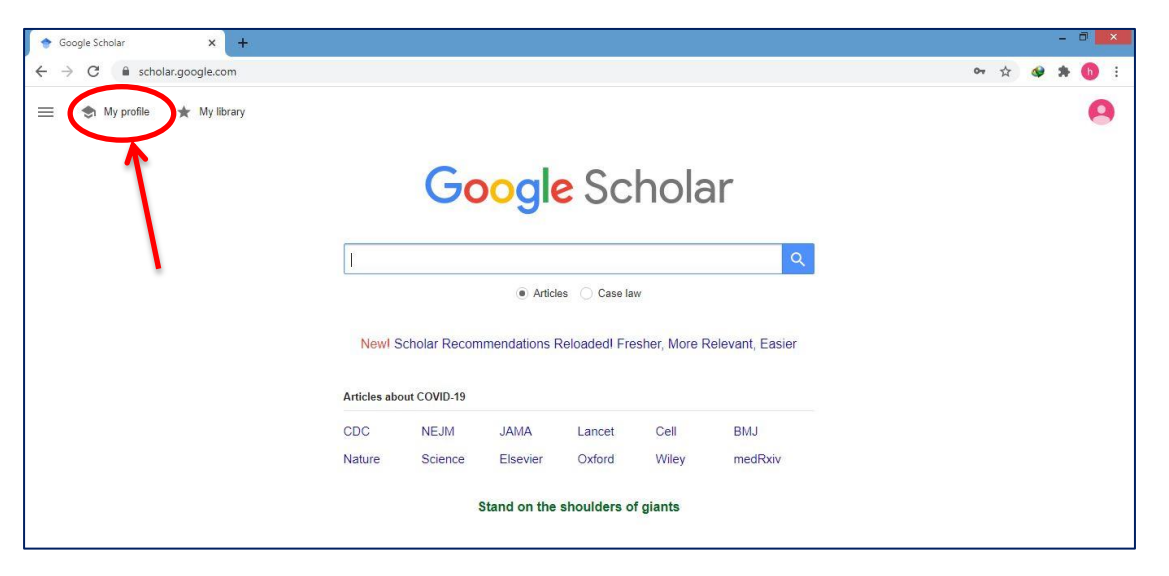

.6 نبدأ بملئ البيانات الخاصة بالباحث ثم نضغط )Next )او )التالي( كما في الشكل أدناه:

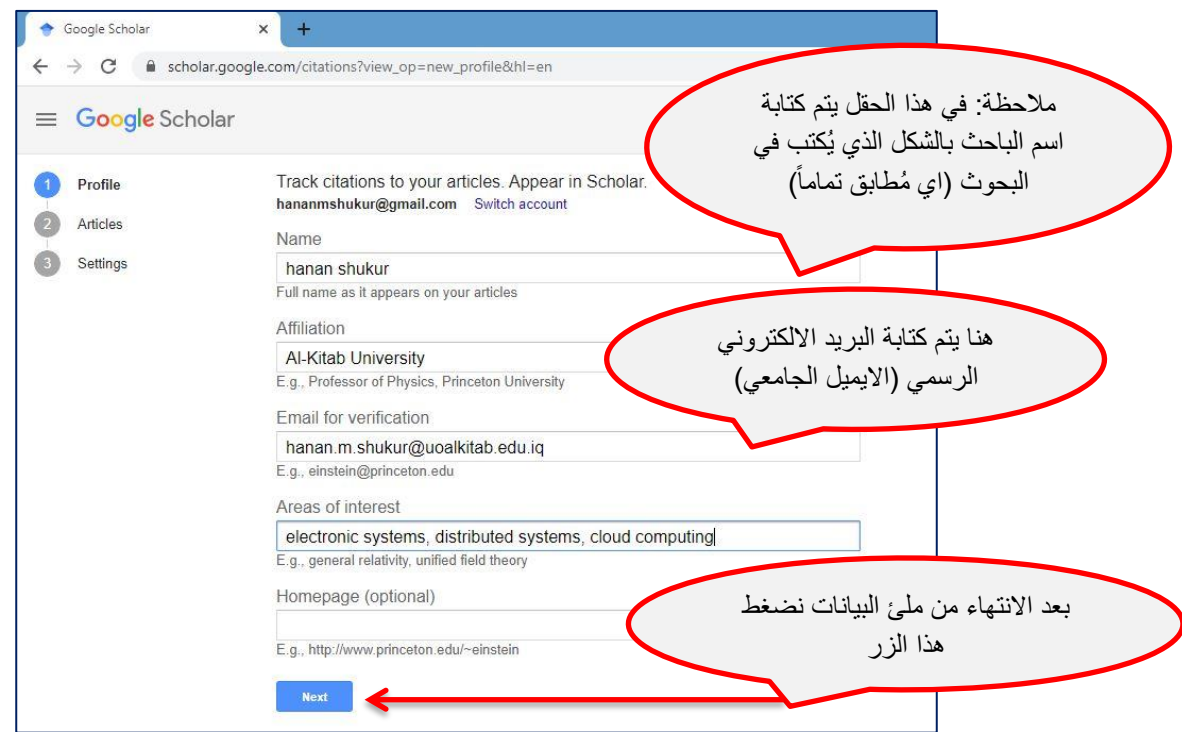

.7 بعد ذلك سيقوم Scholar Google بعملية البحث عن بحوثك اي البحوث التي تحوي أسمك )كما تم كتابته في الخطوة رقم 6( بعدها سيستعرض قائمة من البحوث فإذا وجدت بحوثك قم بتأشيرها ( بالضغط على المربع الموجود بجانب كل بحث) كما موضح بالشكل ادناه ، ثم أضغط على الزر إلى هي إلى الإضافة البحوث التي تم تأشيرها الى ملفك الشخصي.

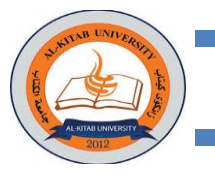

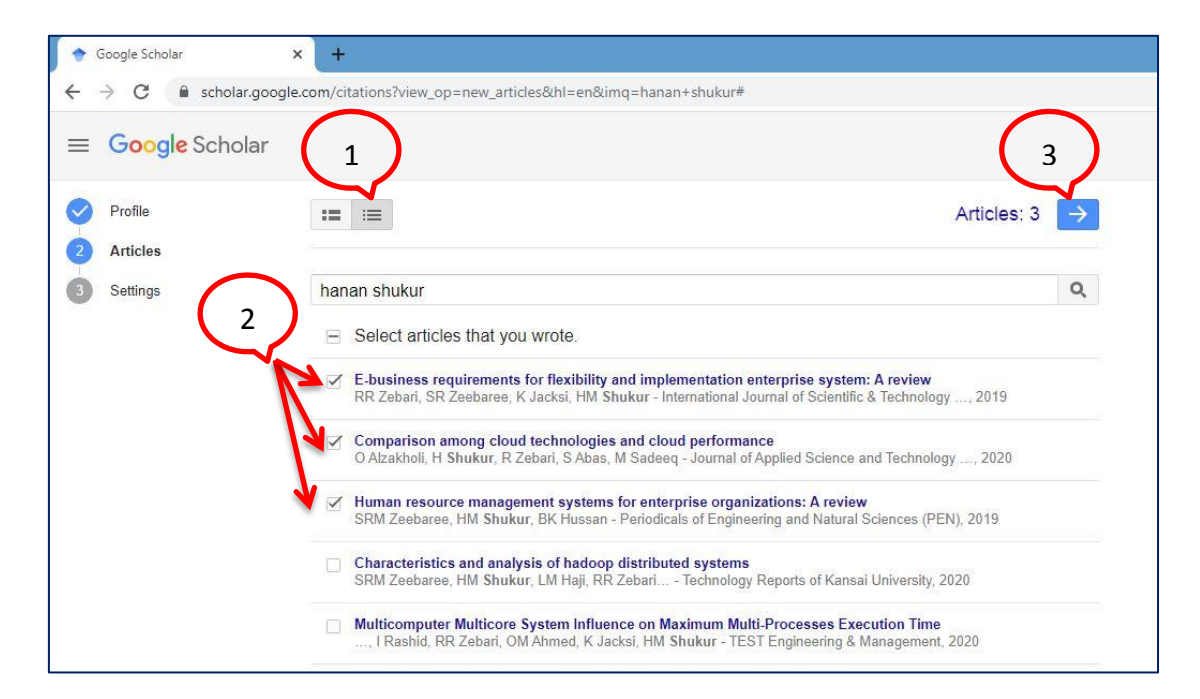

يتم اضافة البحوث للملف الشخصي للباحث بطريقتين : أ( إما نضيف مجموعة من البحوث مرة واحد عن طريق اختيار االيقونة

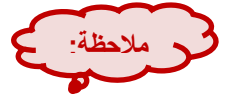

ب) أو نقوم باختيار البحوث بشكل منفرد ونضيفهم للملف باختيار الايقونة كما في الطلف الخطوة رقم ٧

 $\mathbf{r} = \mathbf{r}$ 

عند إضافة البحوث بالطريقة المذكورة في نقطة (أ) أحيانا يتم إضافة بحوث خاصة بباحثين أخرين بسبب تشابه أسماء الباحثين لذلك نرى بعض الباحثين لديهم بحوث غير تابعة لهم في ملفاتهم الشخصية لذلك يُفضل إضافة البحوث بالطريقة المذكورة في نقطة (ب) وكما موضح في خطوة رقم ٧.

.8 ثم نحدد تحديث البحوث تلقائياً )أي ان Scholar Google يبحث عن بحوثك باستمرار وبشكل تلقائي( ، ونجعل الملف الشخصيي عام (أي يتم رؤيته من قبل الجميع) ثم نختار (Done) أو (تم) كما موضح بالنقاط في الشكل أناه:

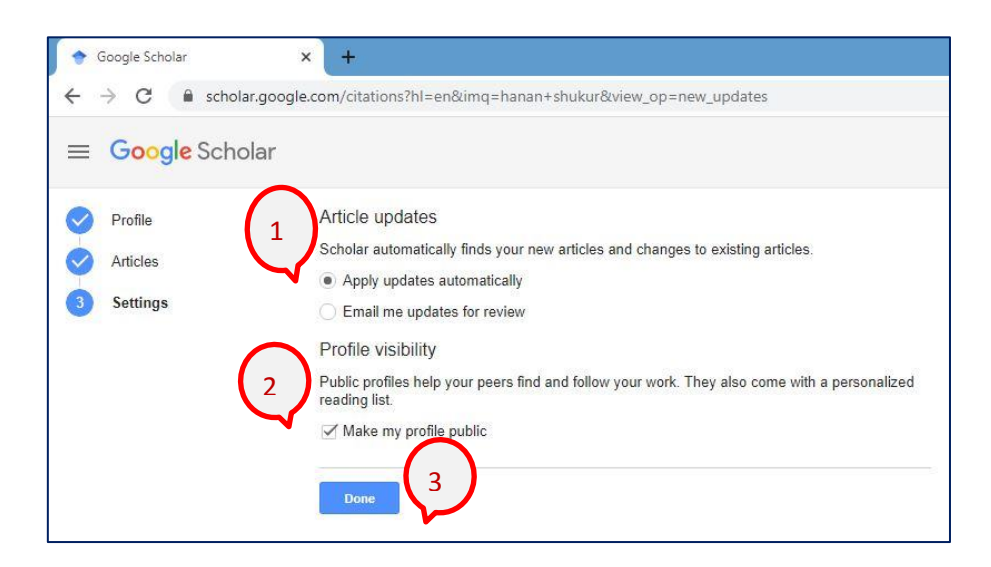

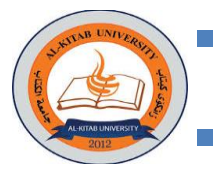

.9 بعد األنتهاء من إنشاء الملف الشخصي وإضافة البحوث والدخول الى الملف الشخصي ، هنالك خطوة في غاية الأهمية وهي عملية التحقق من البريد الالكتروني الرسمي (الايميل الجامعي) المرتبط بحساب الباحث (ليظهر حساب الباحث ضمن باحثين الجامعة التي ينتمي اليها(وذلك بالضغط على )VERIFY)أو )التحقق( كما موضح بالشكل التالي:

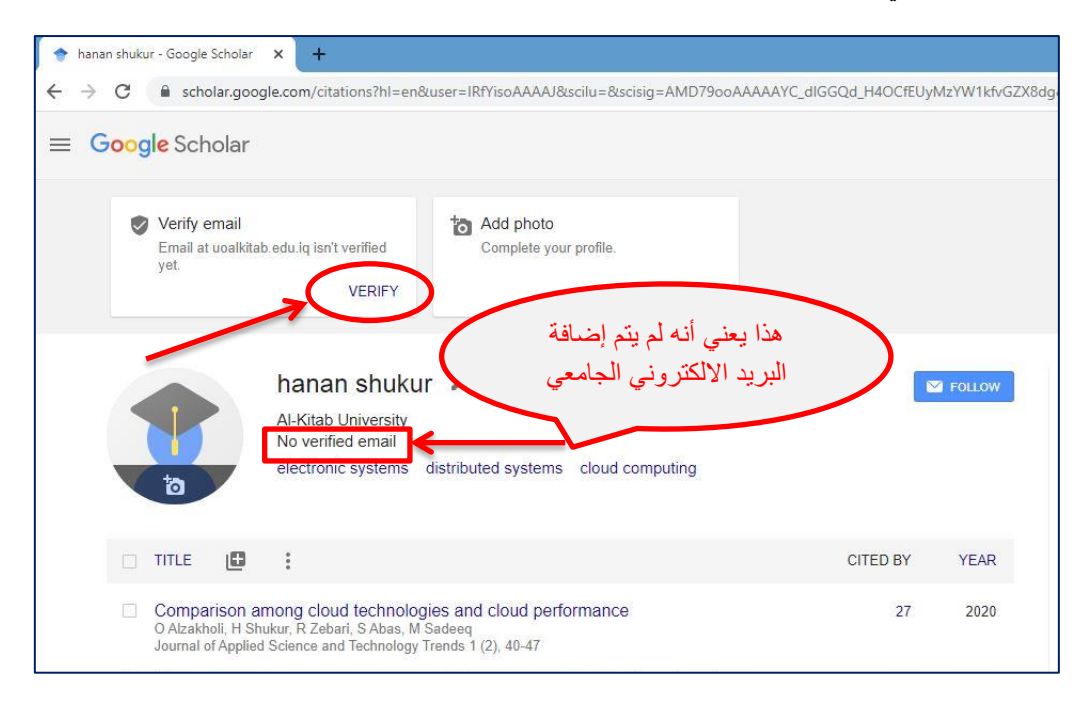

بعد الضغط على (VERIFY) أو (التحقق) سيطلب منك إدخال البريد الالكتروني الجامعي كما موضح في الشكل أدناه:

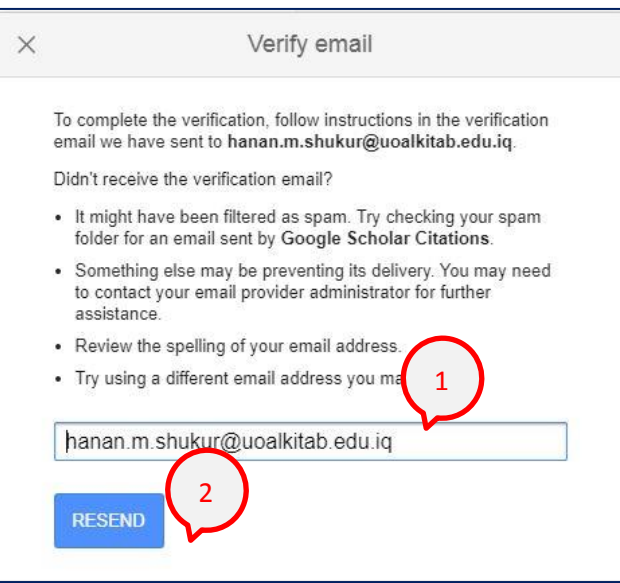

.10 بعد ذلك أفتح البريد الوارد إليميلك الجامعي النه سيصلك بريد من Scholar Google يطلب منك التحقق من الحساب وذلك بالضغط على (VERIFY EMAIL ADDRESS) أو (التحقق من عنوان البريد الألكتروني) كما في الشكل أدناه:

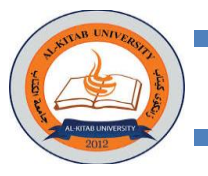

 $\alpha$ Search mail  $\leftarrow$ G  $\mathbf 0$  $\widehat{\mathbf{r}}$  $\bullet$  $\sigma$ b  $\vdots$ 音  $\blacksquare$ Verify your email address Inbox x Google Scholar Citations <scholarverification-noreply@google.com>  $4:46$ to me  $\sqrt{*}$ We have received a request to verify hanan.m.shukur@uoalkitab.edu.iq for your Scholar profile hananmshukur@gmail.com. **VERIFY EMAIL ADDRESS** 

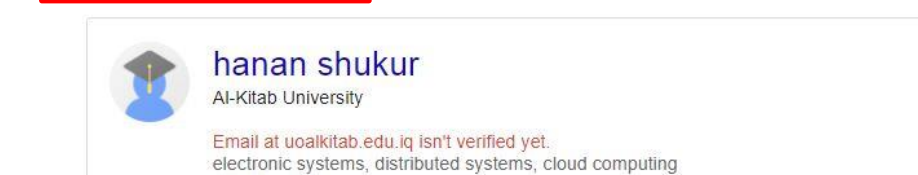

بعد ذلك نلاحظ أنه تم التحقق من البريد الالكتروني الجامعي كما في الشكل التالي:

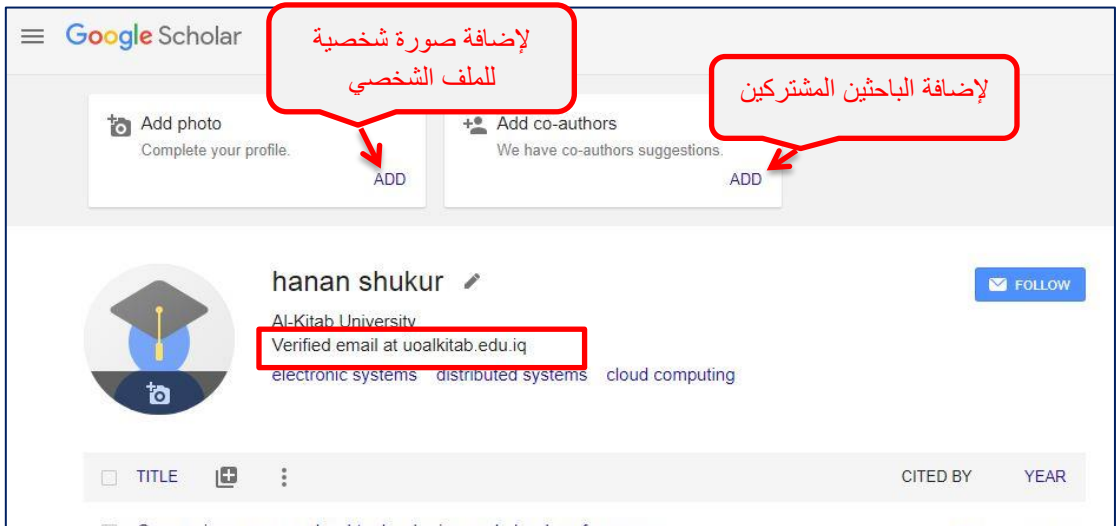

.<br>١١ يمكن إضافة البحوث للملف الشخصي بأي وقت وذلك بالضغط على الأيقونة لمصطلح الله كما في الشكل أدناه: hanan shukur / **Kitab** University verified email **1** ronic systems distributed systems cloud computing  $\mathbf{b}$ **E**  $\Box$  TITLE **2**Add article groups ud performance Compar **AS** O Alzakho Add articles  $1(2)$   $40.47$ Add article manually Human ns for enterprise organizations: A review SRM Zee<br>Periodica Configure article updates tes (PEN) 7 (2), 660-669 E-business requirements for flexibility and implementation enterprise system: A review<br>RR Zebari, SR Zeebaree, K Jacksi, HM Shukur

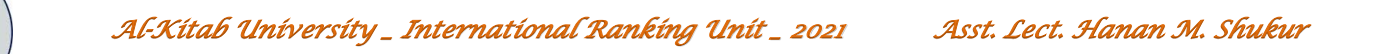

ويتم إضافة البحوث إما تلقائياً (بالبحث عن المقالات) عن طريق أختيار (Add Articles) (إضافة مقالات) أو يدوياً عن طريق أختيار (Add Article Manually) (إضافة مقالة يدويا) كما موضح في الأشكال التالية:

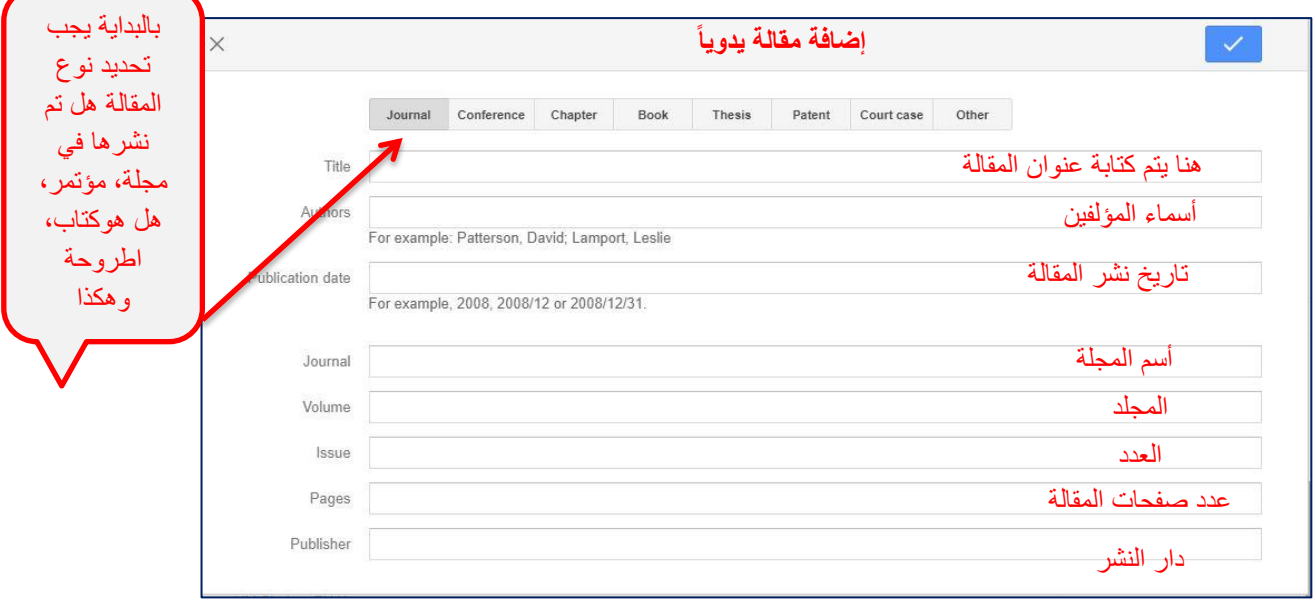

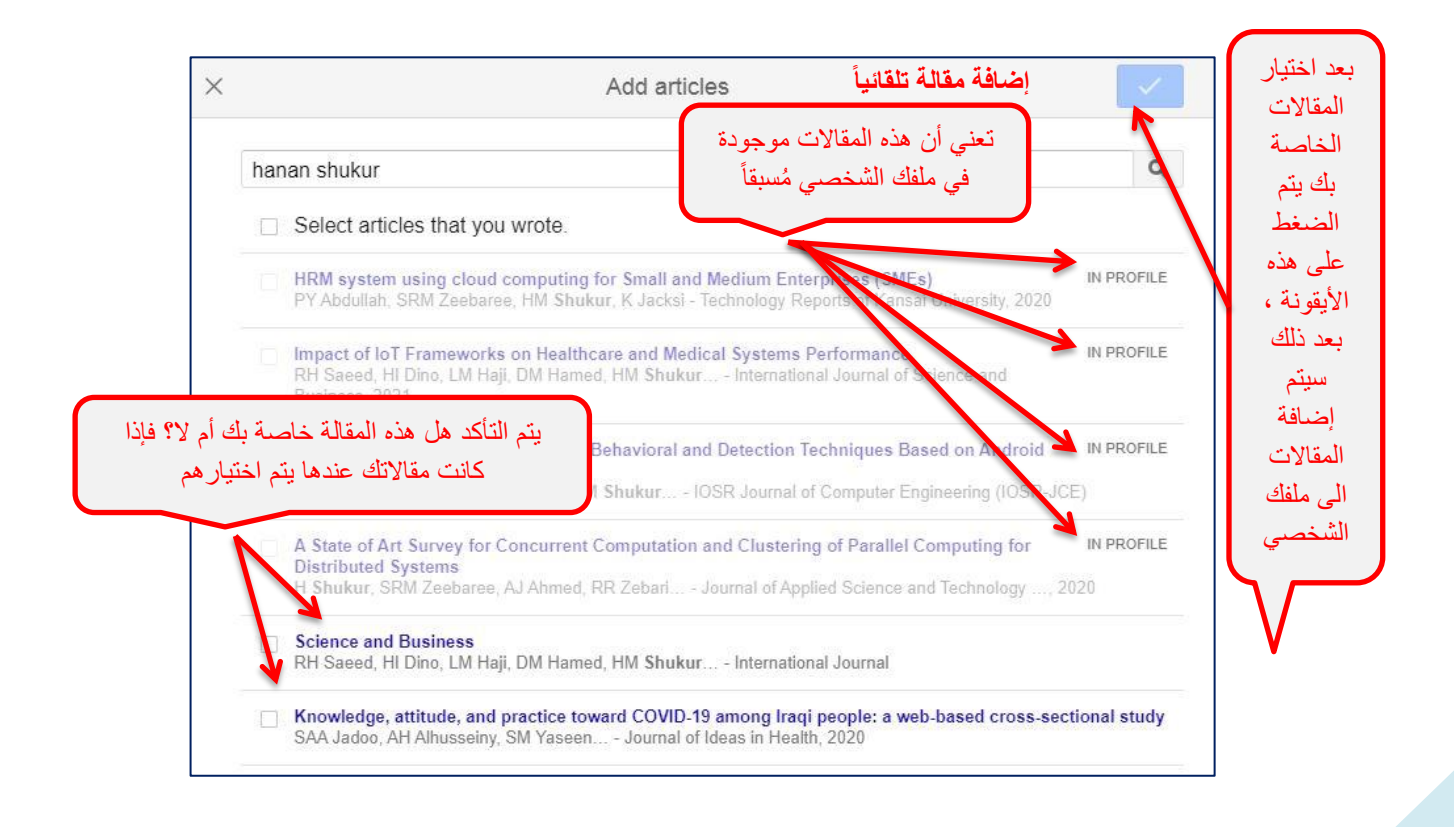

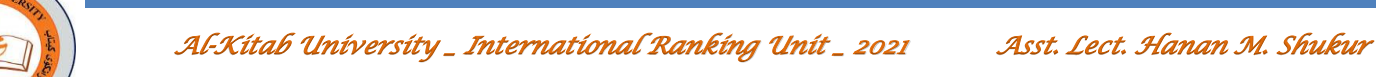

## <span id="page-8-0"></span>Research Gate - Y

يتم إنشاء ملف شخصي للباحث في موقع Gate Research بالخطوات التالية:

- 1( نفتح الرابط التالي : [net.researchgate://http](http://researchgate.net/) أو نكتب Gate Research في محرك البحث Google
	- 2( أختيار Free for Join إلنشاء حساب كما موضح بالشكل التالي :

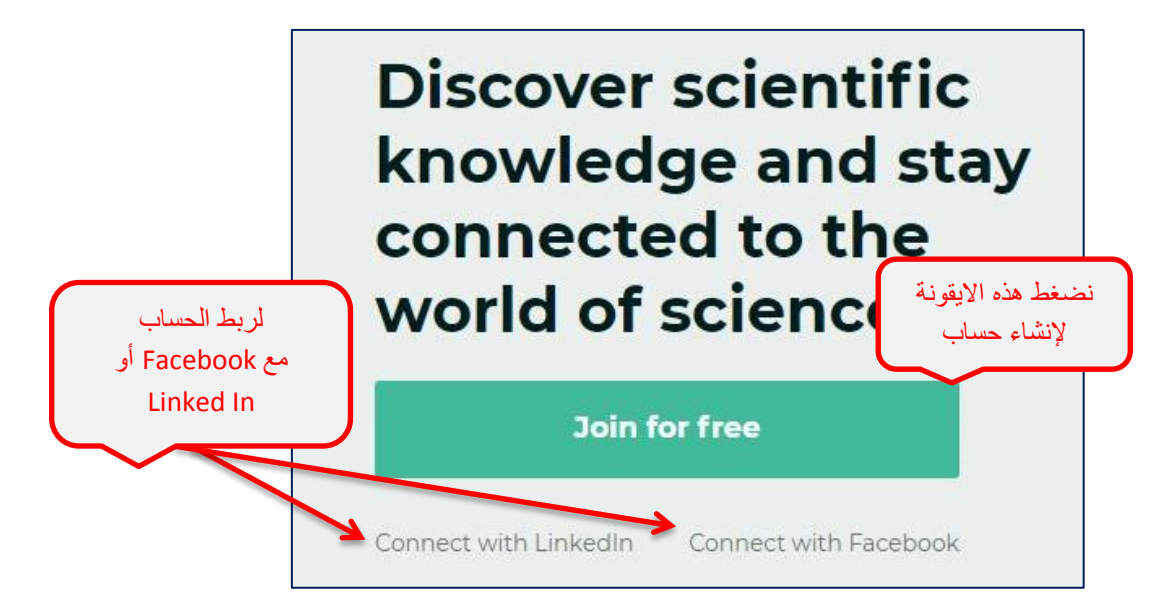

٣) نقوم بتحديد طبيعة عمل الشخص هل هو (أكاديمي، موظف، طبيب، طالب، الخ..) كما في الشكل أدناه:

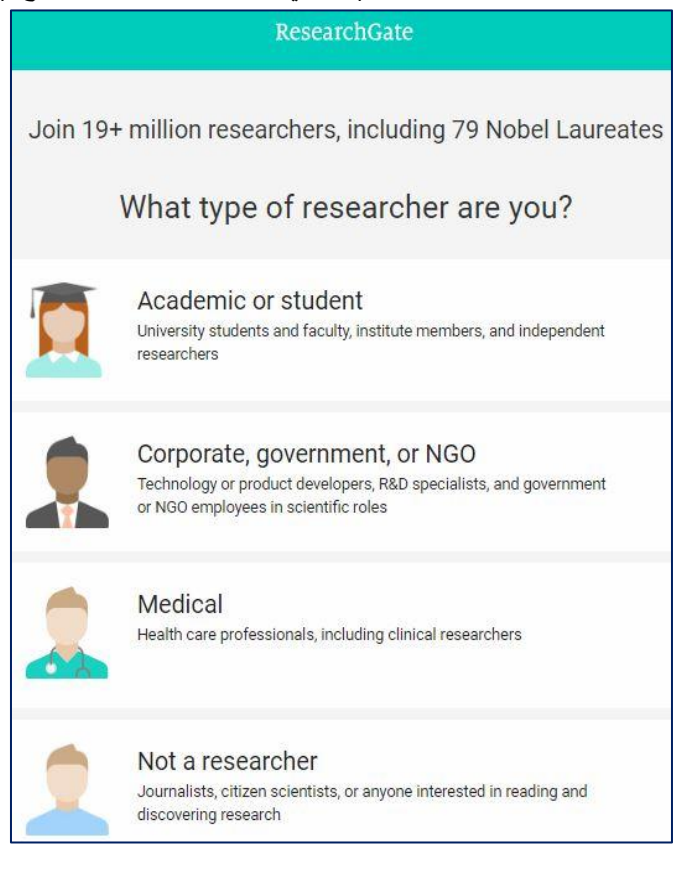

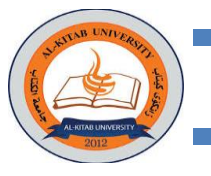

٤) نحديد المؤسسة أو الجهة التي ينتمي إليها الباحث ، حيث يتم كتابة الأسم المعتمد لجامعة الكتاب كالتالي: )University Kitab-Al )ثم نختار أسم القسم الذي ينتمي اليه الباحث ثم نضغط على الزر)Continue ( كما في الشكل أدناه:

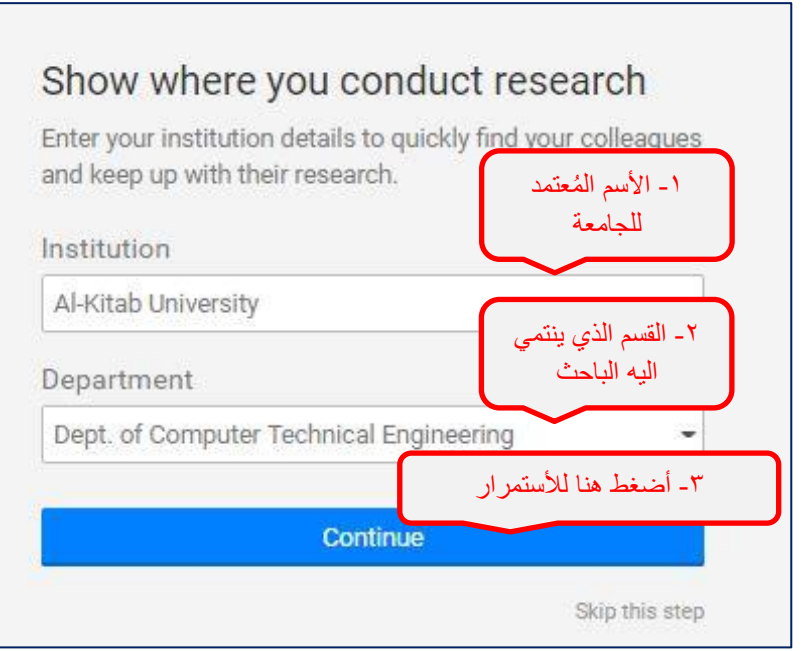

5( نملئ البيانات المطلوبة ويجب كتابة االيميل الجامعي في الحقل الخاص بالبريد اإللكتروني بعد االنتهاء من ملئ جميع الحقول نضغط )Continue )كما موضح بالشكل التالي:

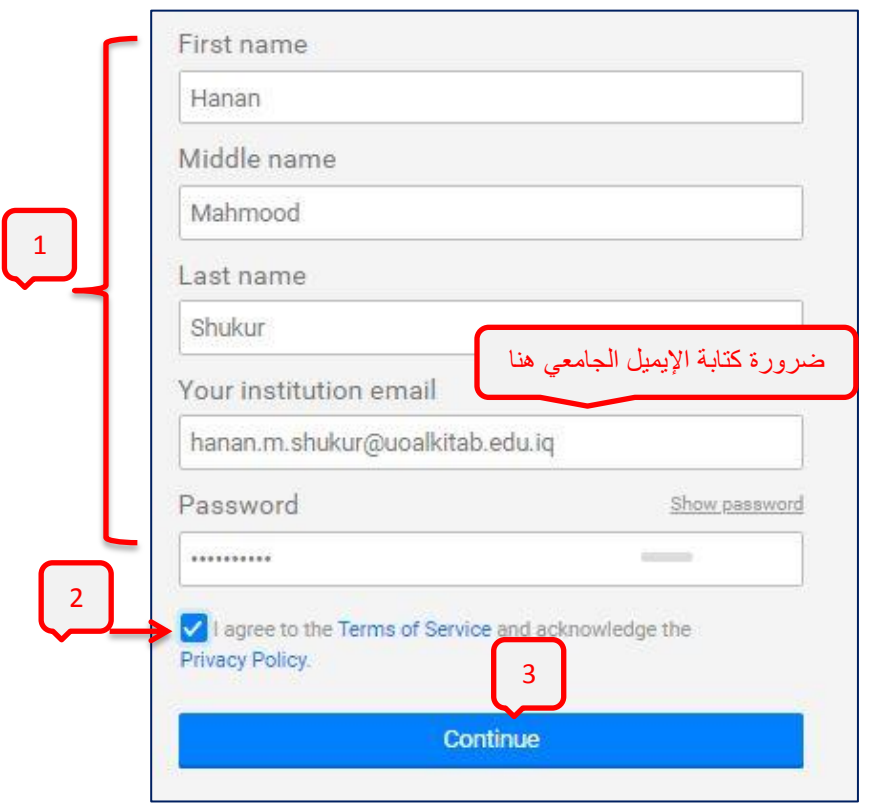

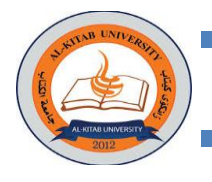

6( في حال وجود أسماء شبيه بأسم الباحث سيتم عرضها ويتم سؤال الباحث هل هذا أنت أم ال؟ نضغط (me not is This (أي ان هذا ليس الباحث ثم نضغط )Continue )لألستمرار كما في الشكل أدناه:

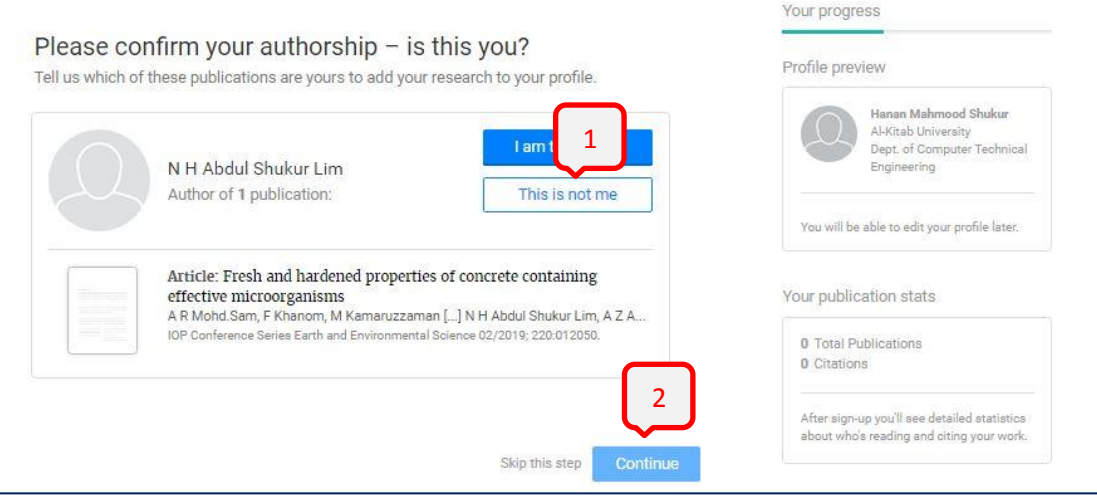

7( بعد ذلك سيطلب تحديد المستوى التعليمي )ماجستير، دكتوراة، الخ..( وكذلك تحديد تاريخ الباحث مثالً هل الباحث لديه بحوث منشورة مسبقاً أم لا ، كذلك سيطلب وصف للباحث أو أي معلومة تخص الباحث كأن تكون روابط تحوي على بحوثه ، السيرة الذاتية للباحث، الخ.. كما في الشكل أدناه:

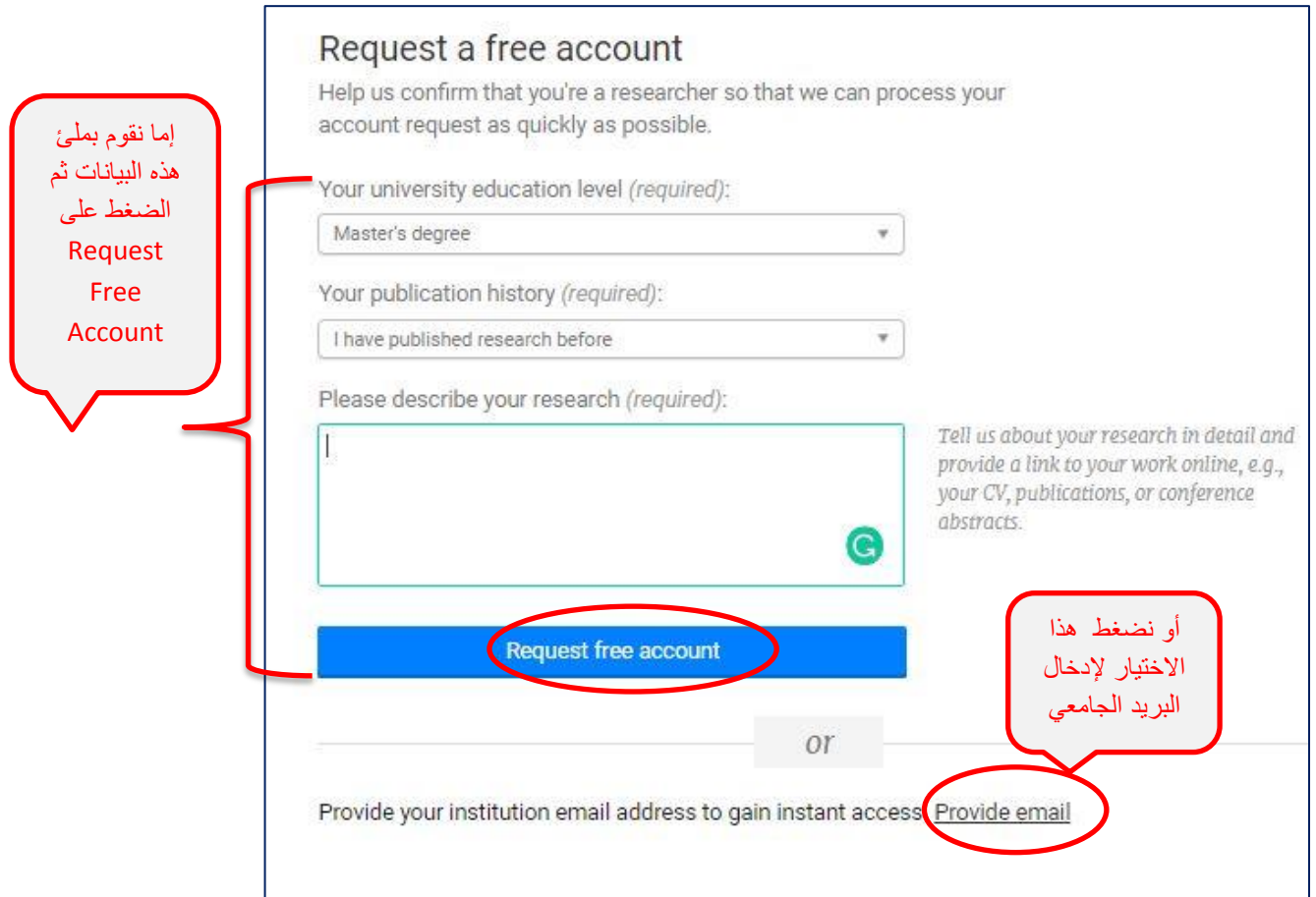

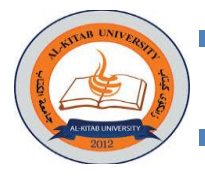

عند الضغط على (Provide email) سيطلب إدخال البريد الإلكتروني الجامعي كما في الشكل أدنا:

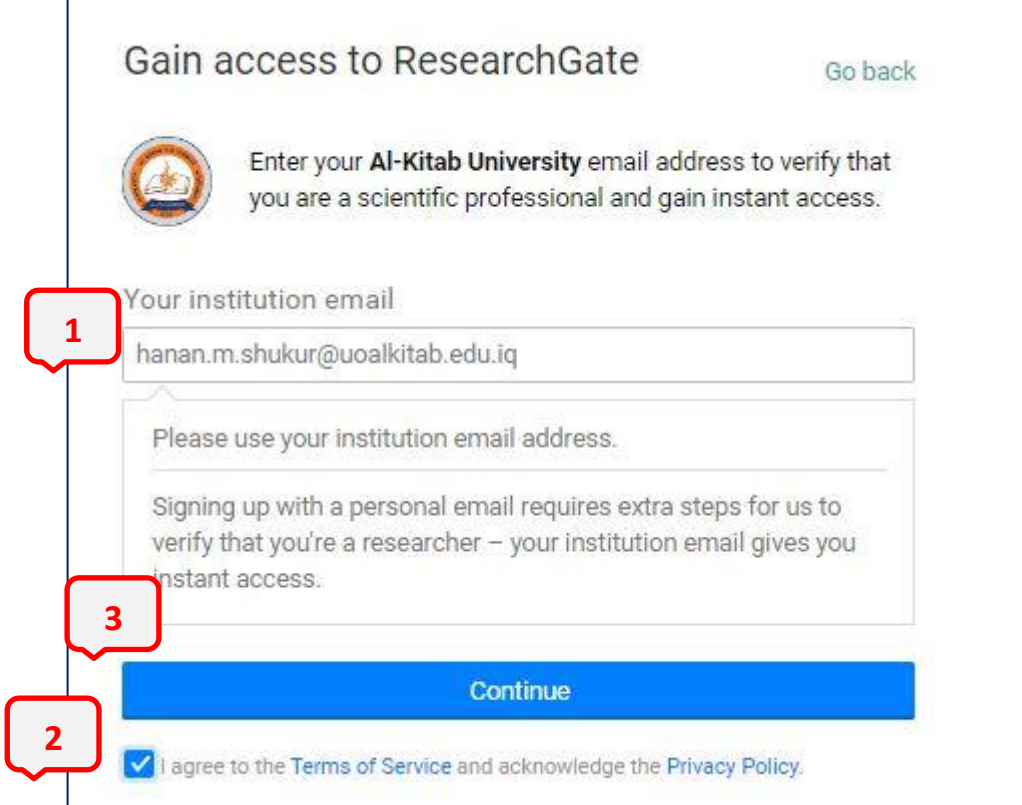

8( سيطلب من الباحث أن يتحقق من البريد الوارد لإليميل الجامعي وذلك للتأكيد على طلب إنشاء الحساب كما موضح في الأشكال التالي:

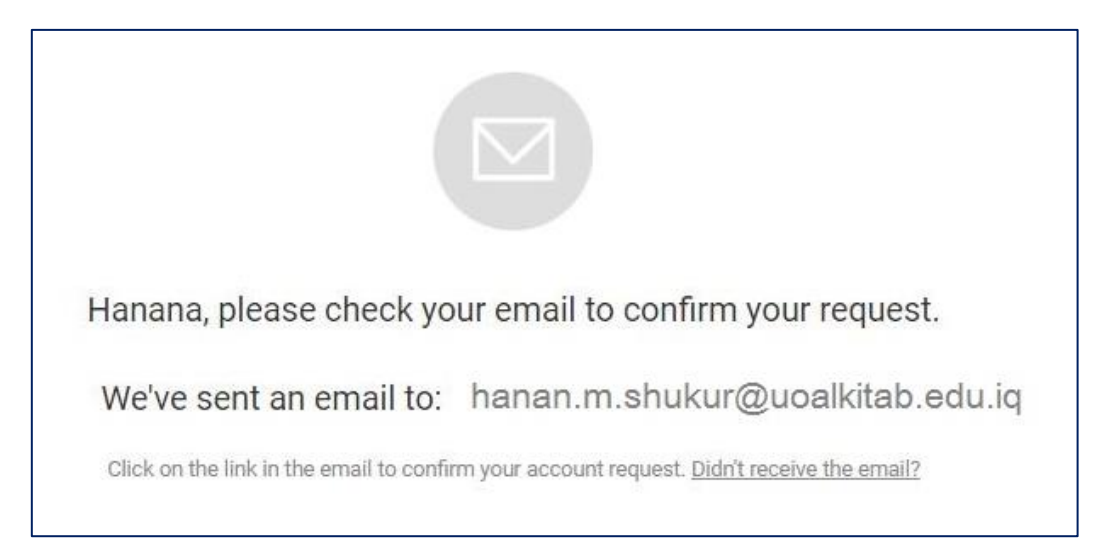

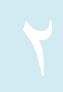

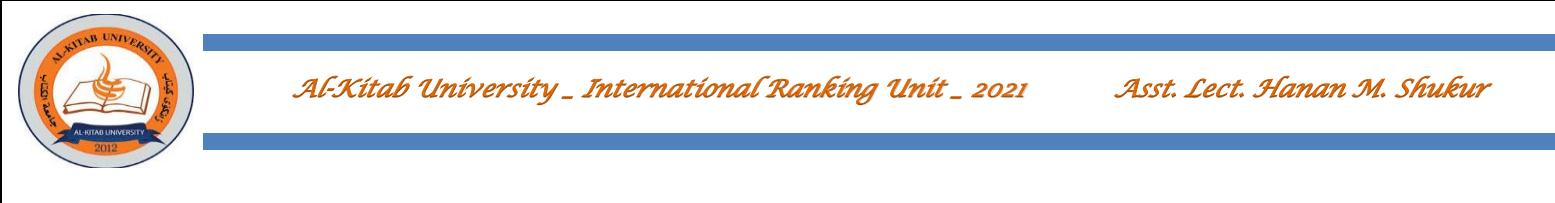

بعد فتح البريد الوارد نضغط على Request Account Confirm لتأكيد طلب إنشاء الحساب كما في الشكل أدناه:

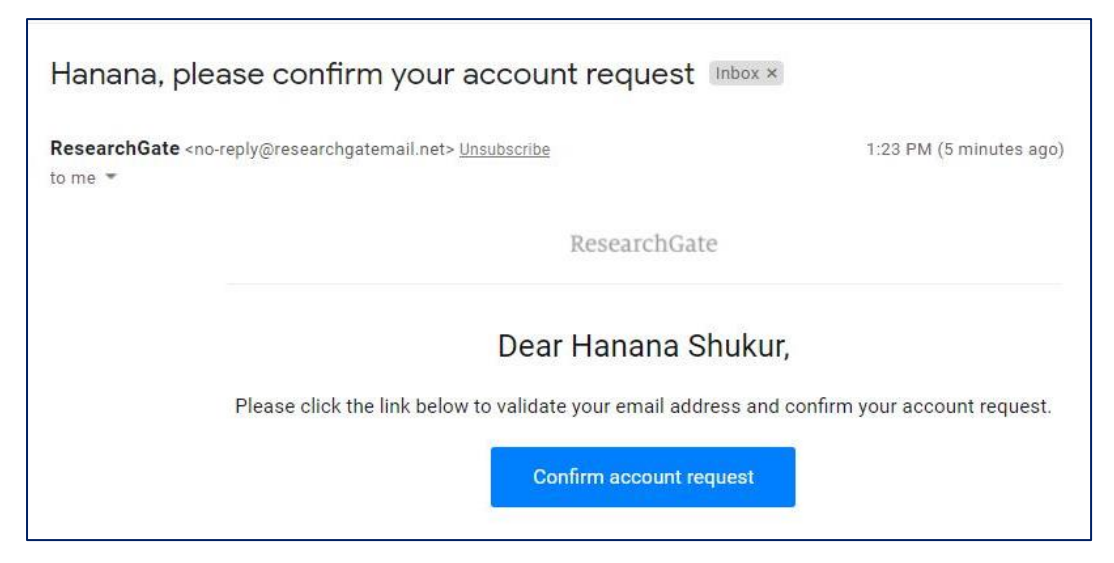

٩) سيطلب من الباحث إدراج إيميلات جامعية لأكاديميين لديهم حسابات مُسبقاً في موقع Research Gate (هذه الإيميلات تُستخدم للتحقق فقط ولايتم إرسال اي إشعار لهؤلاء الباحثين الذين استخدمنا إيميلاتهم الجامعية في عملية التحقق(كما في الشكل التالي:

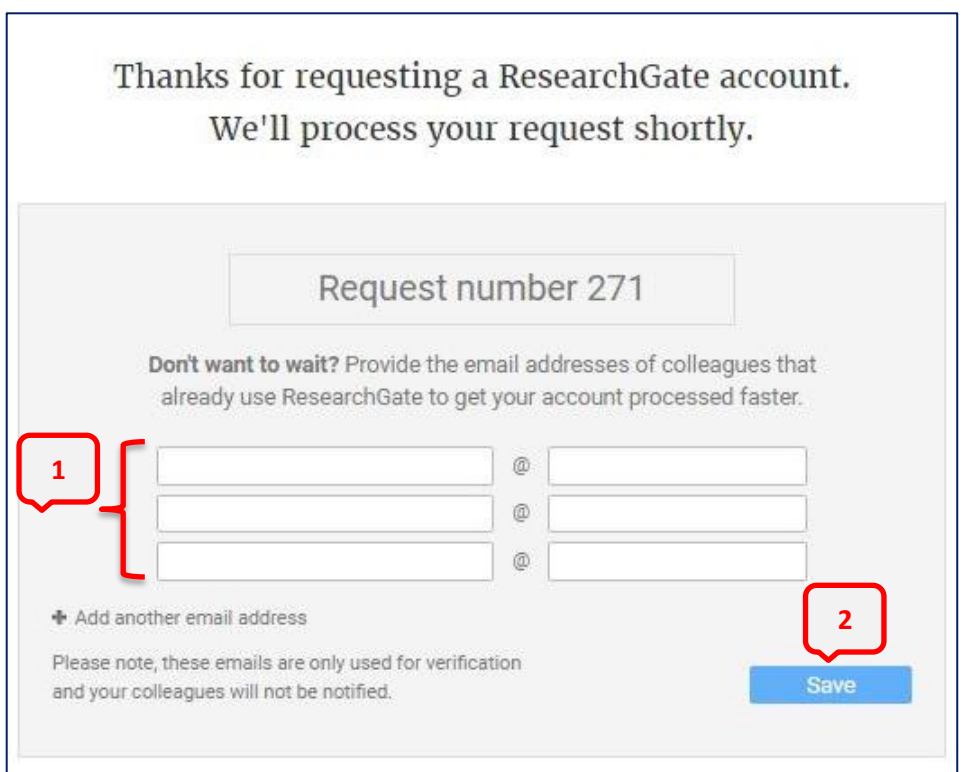

10( بعد ذلك سيتم معالجة طلب إنشاء الحساب بأقرب وقت ويعتمد ذلك على مدى صحة اإليميالت الجامعية التي قمت بإدخالها في الخطوة رقم 9 كما موضح أدناه:

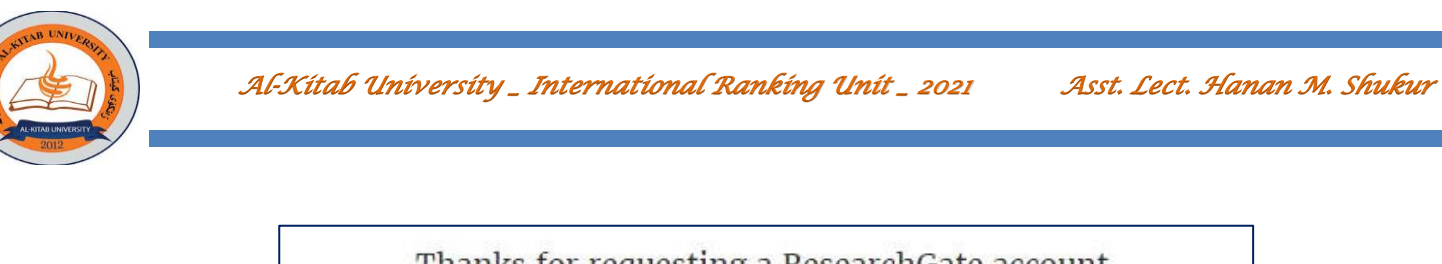

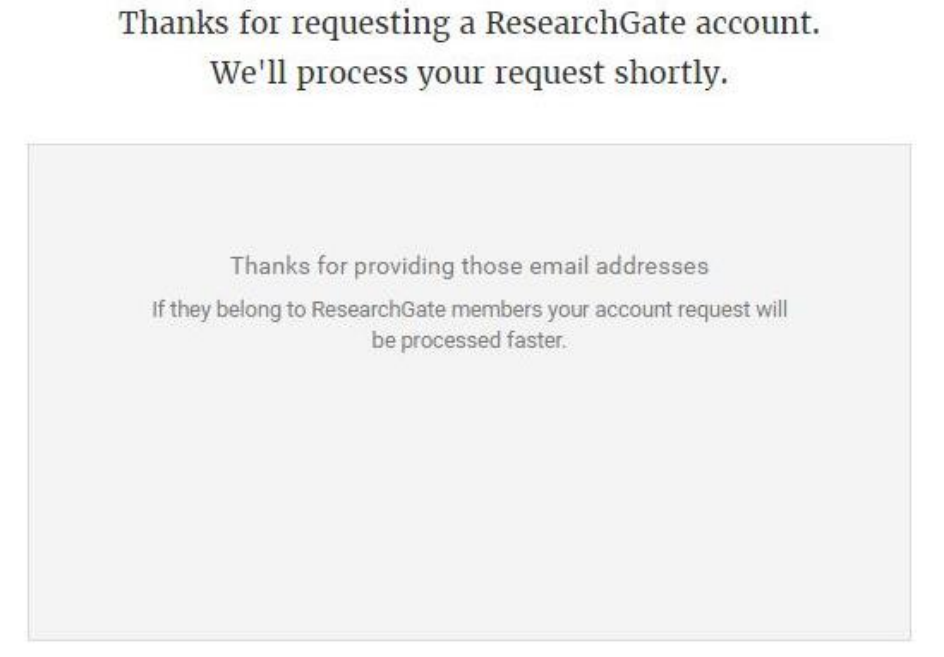

11( بعد وقت قصير ستتم الموافقة على إنشاء حساب للباحث وتكون الصفحة الرئيسية لموقع Gate Research كما في الشكل أدناه:

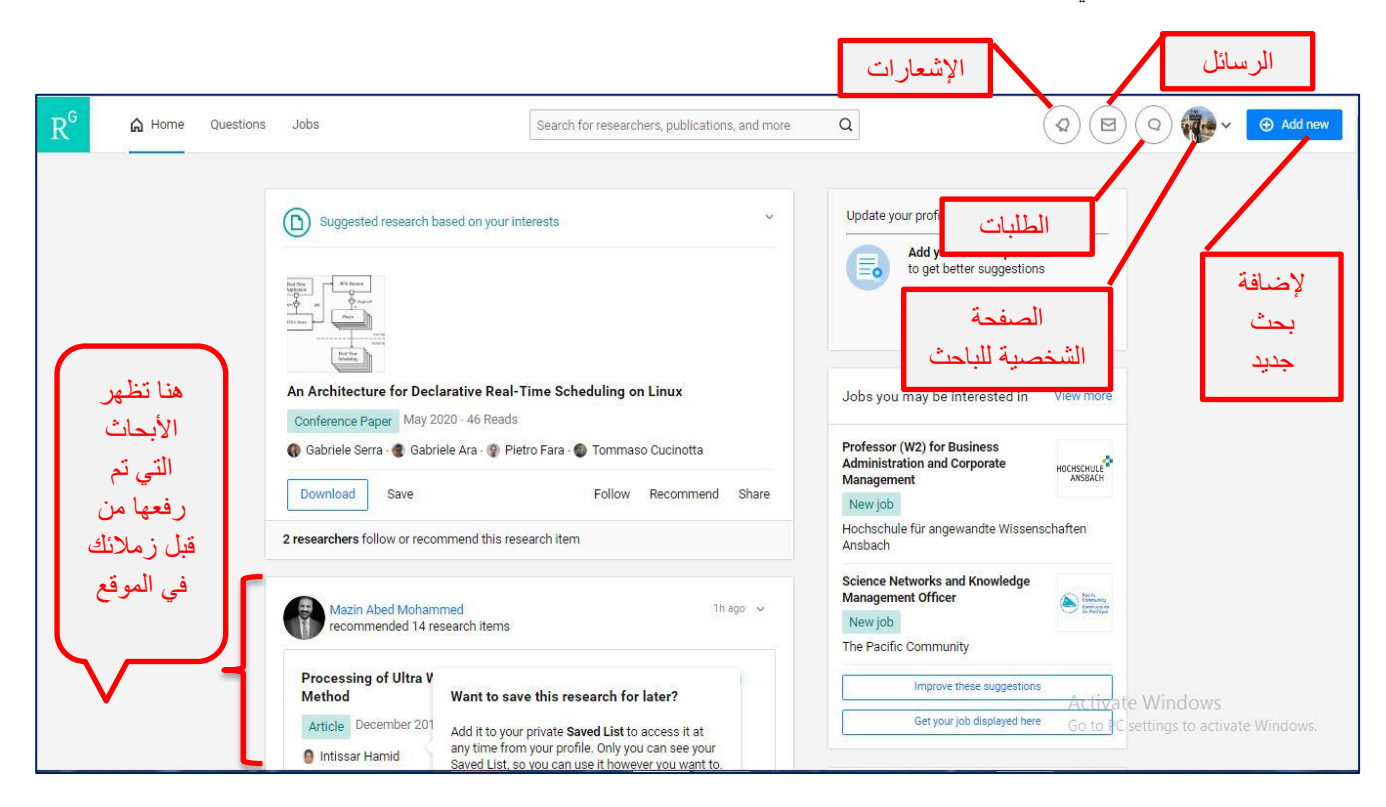

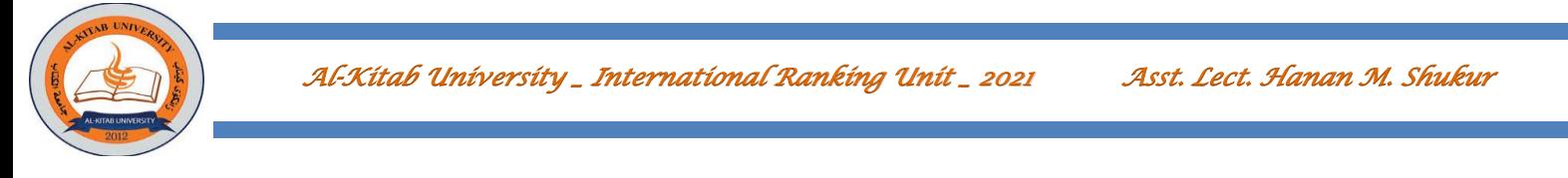

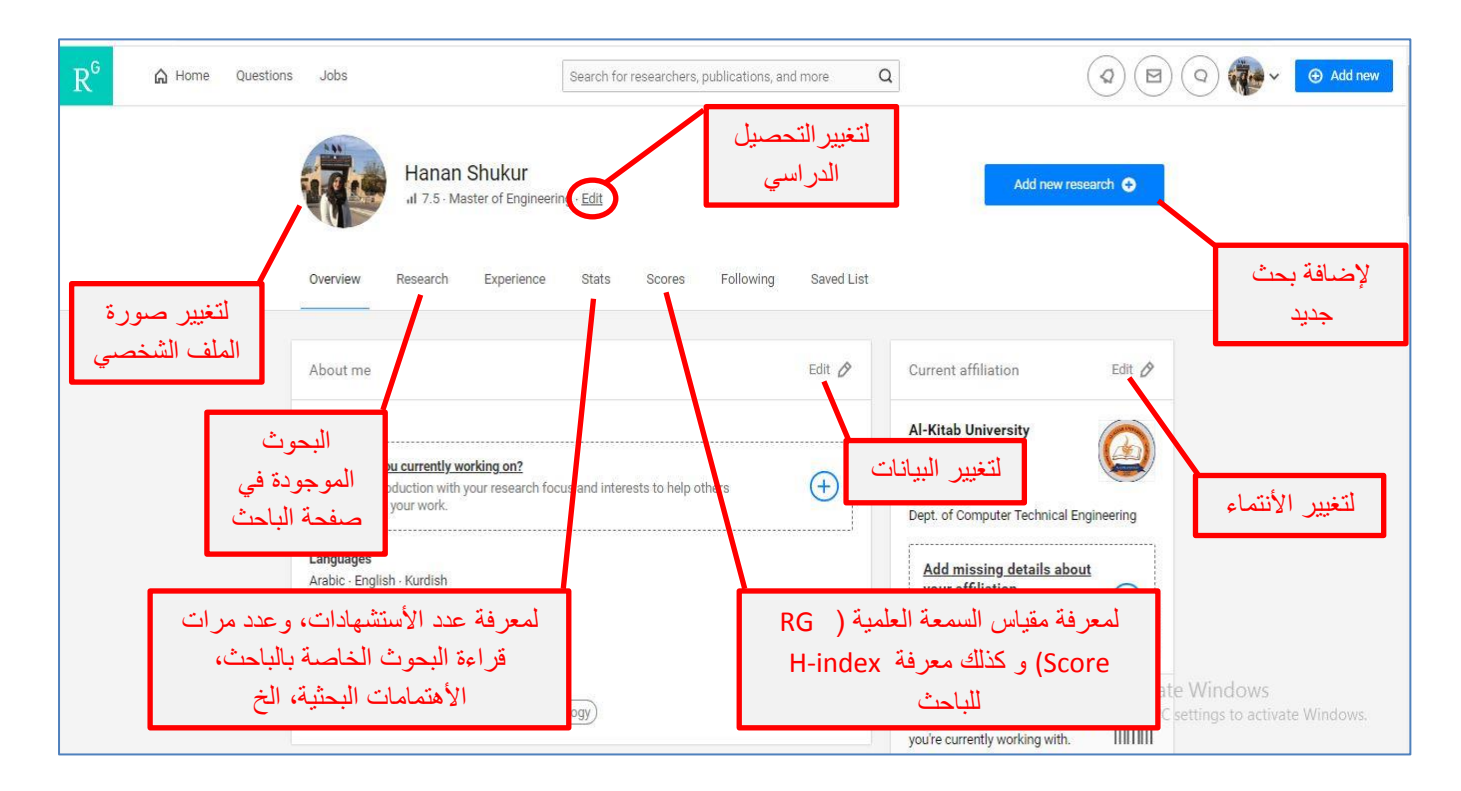

12( الصفحة الشخصية للباحث ب Gate Research تكون كما في الصورة التالية:

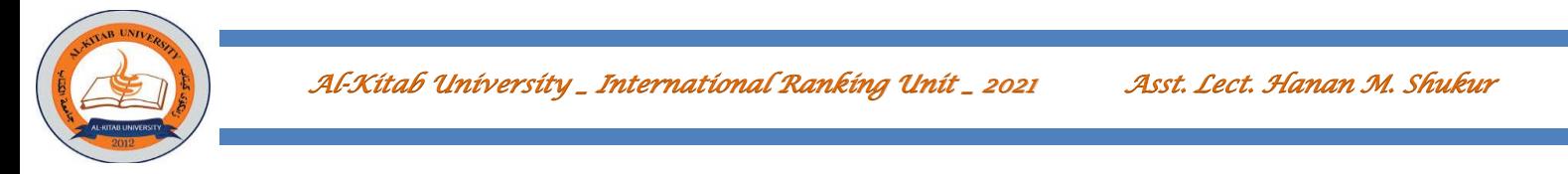

13( عند الضغط على Article New Add إلضافة بحث سيطلب تحديد نوع البحث و كذلك تحميل الفايل كما في األشكال أدناه:

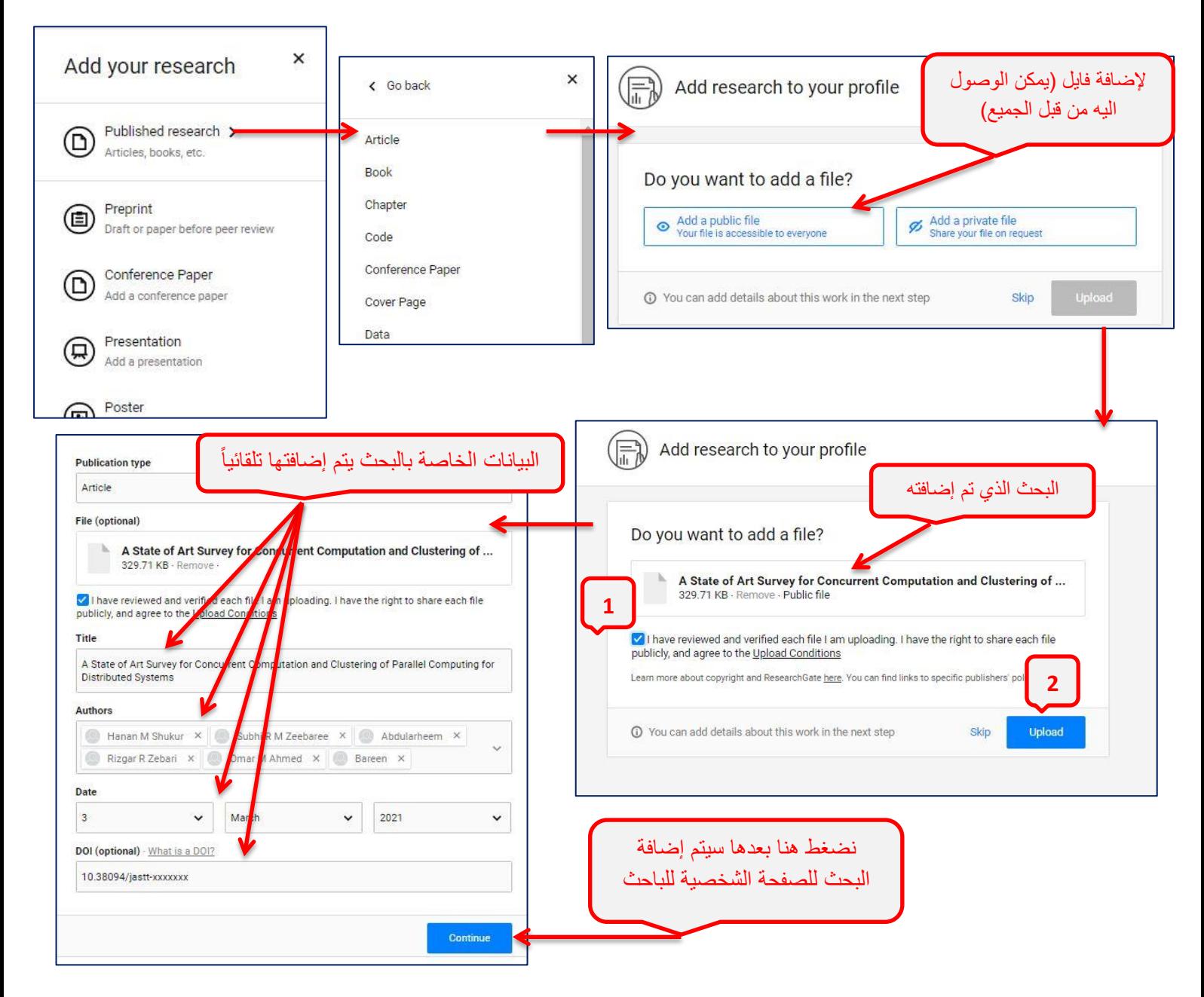

<span id="page-15-0"></span>

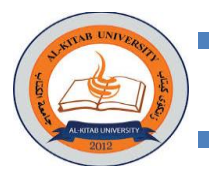

## Academia - ٣

يتم إنشاء ملف شخصي للباحث في موقع Academia بالخطوات التالية:

- 1- نفتح الرابط التالي <u>https://www.academia.edu أو</u> نكتب Academia في محرك البحث Google
	- -2 نختار) Email with Up Sign )للبدء بإنشاء الحساب كما في الشكل التالي:

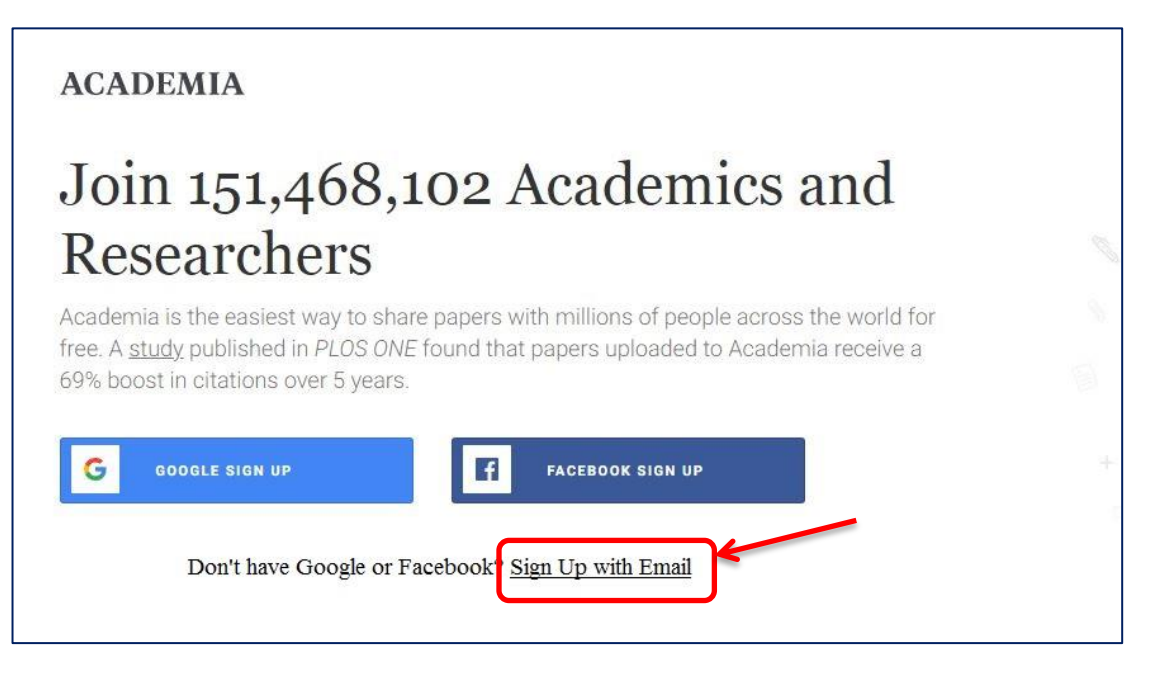

3( نملئ البيانات الخاصة بالباحث كما في الشكل أدناه:

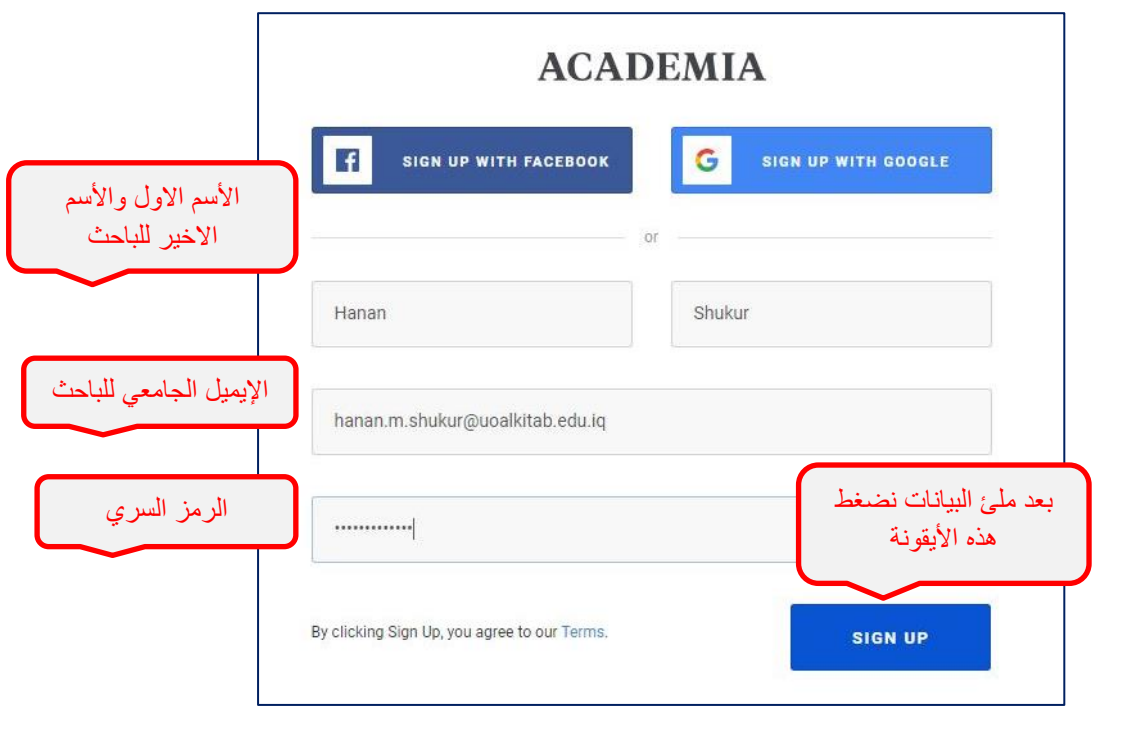

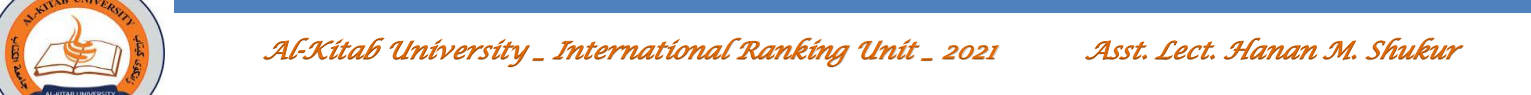

٤) سيطلب تحديد الوصف الحالي للشخص (عضو هيئة تدريس، طالب جامعي، باحث مستقل،الخ..) كما في الشكل التالي:

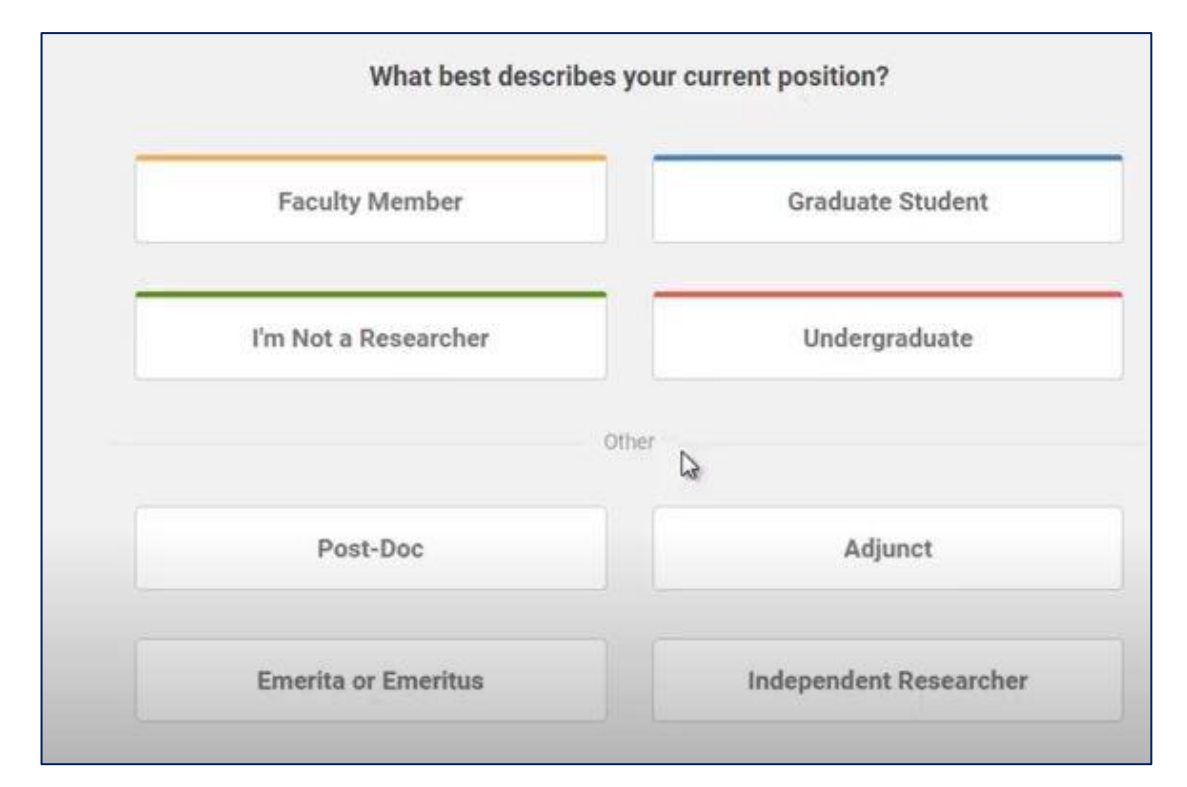

على سبيل المثال نختار(Independent Researcher) سيطلب متابعة الزملاء الاكاديميين والأصدقاء ويمكن تخطي هذه الخطوة بالضغط على االيقونة )SKIP):

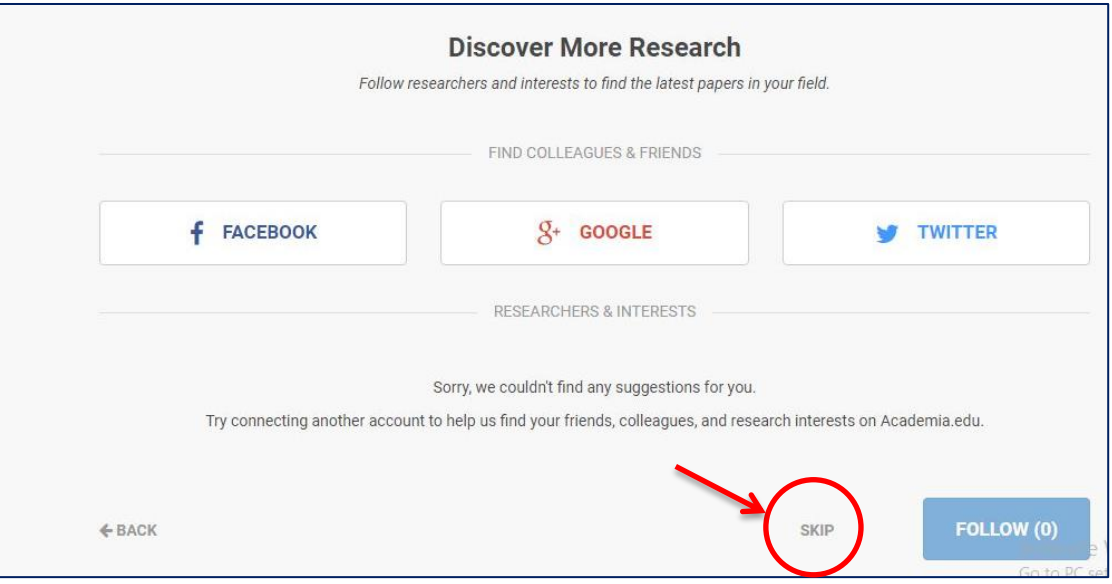

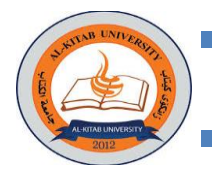

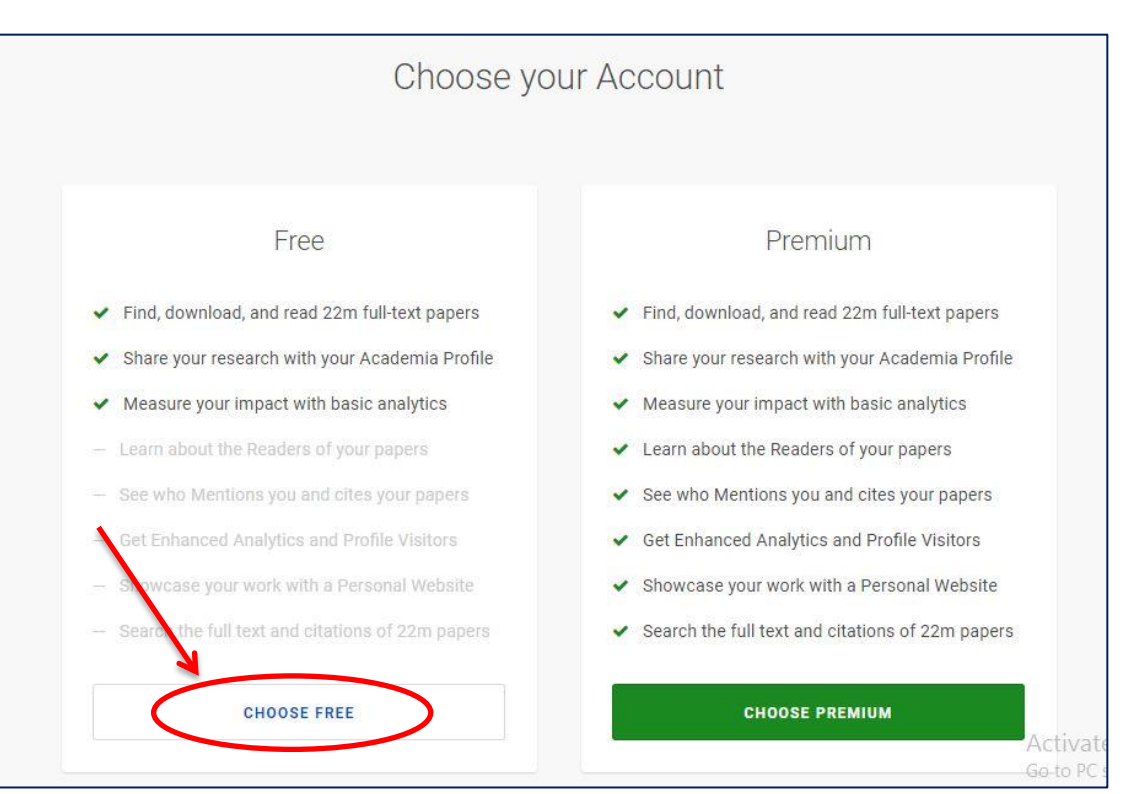

## 5( ثم نختار نوع الحساب )حساب مجاني( عن طريق اختيار )FREE CHOOSE )كما في الشكل أدناه:

### 6( بعد اكتمال إنشاء الحساب ستكون الصفحة الرئيسية لموقع Academia كما في الشكل التالي:

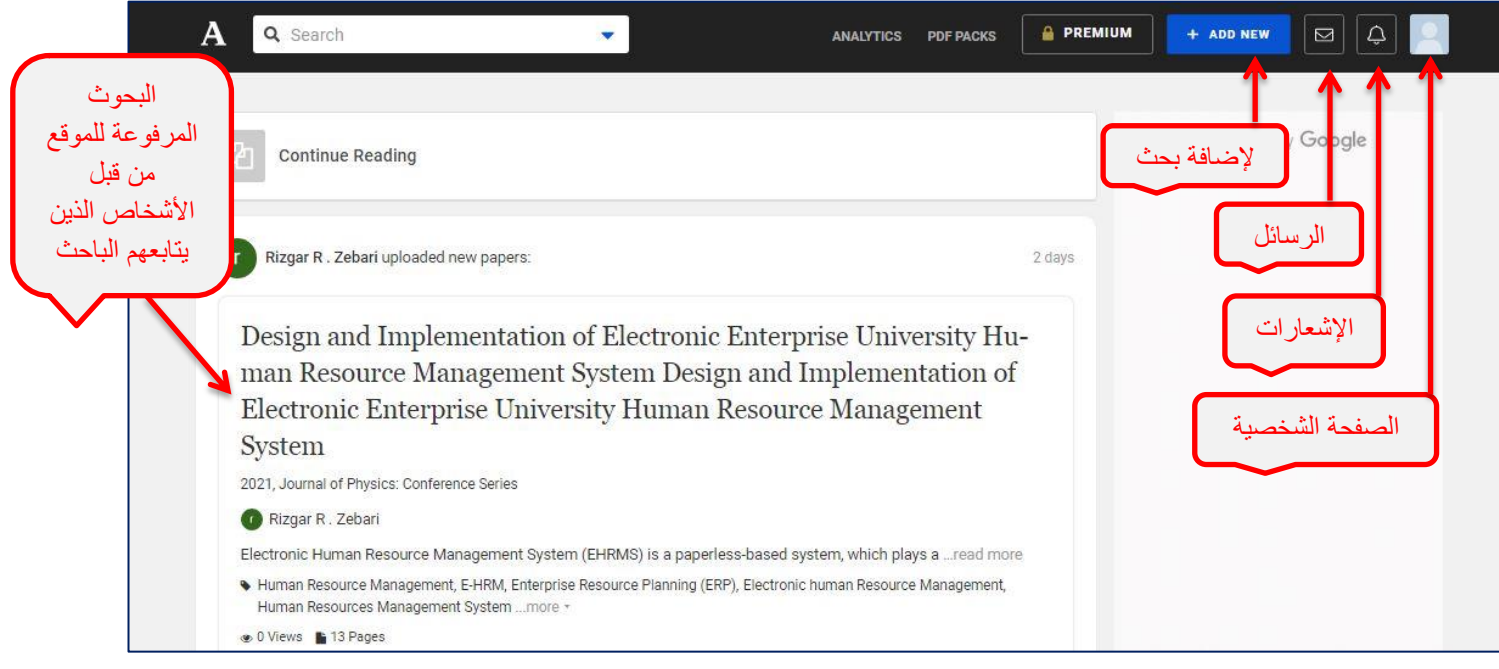

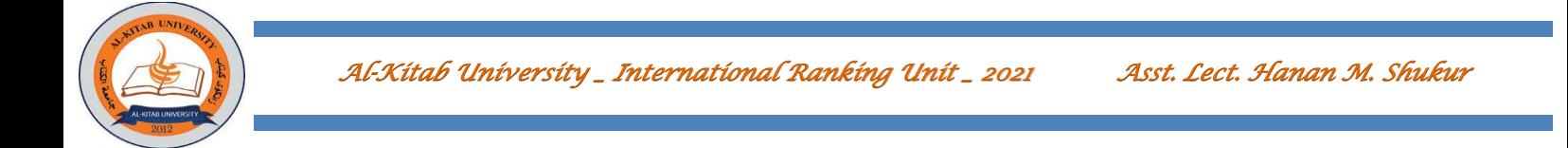

<span id="page-19-0"></span>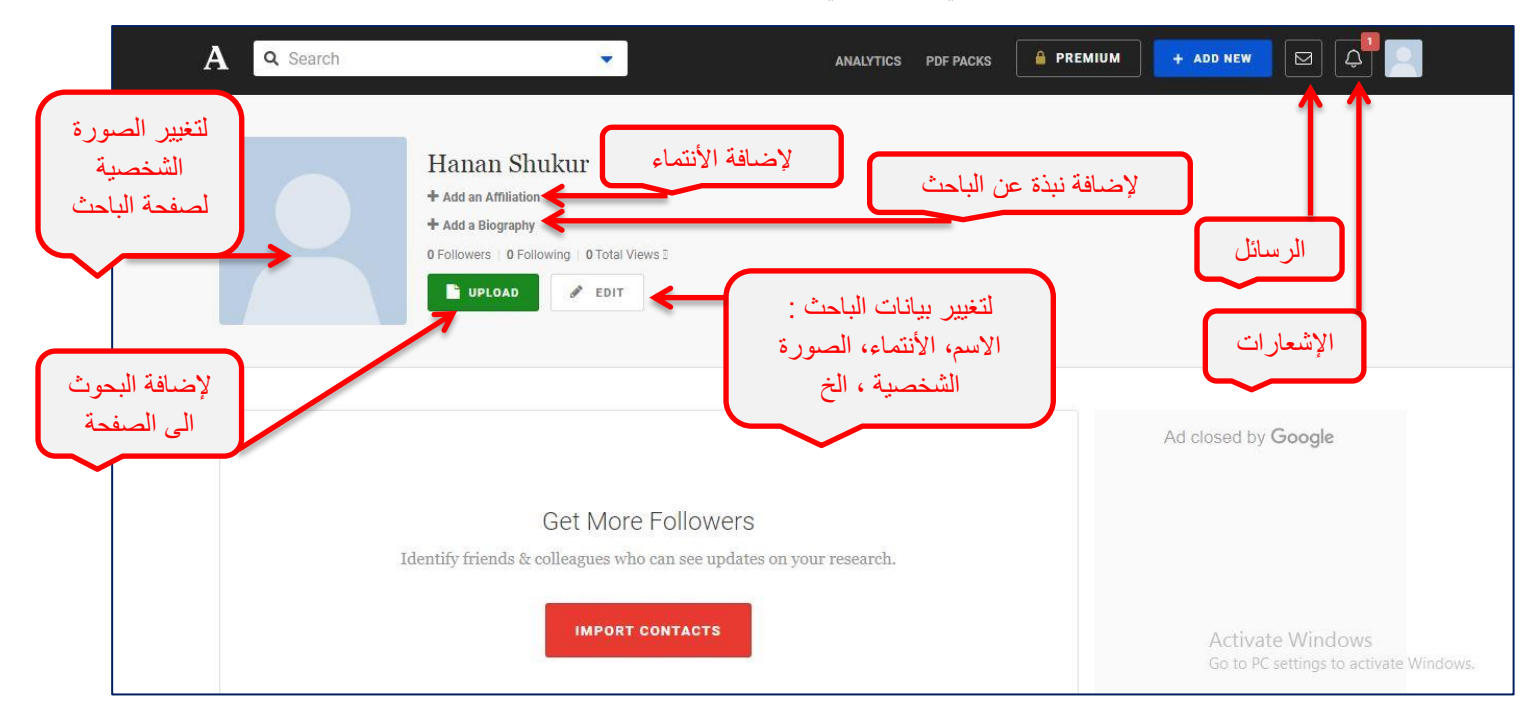

### 7( الصفحة الشخصية للباحث تكون كما في الشكل التالي:

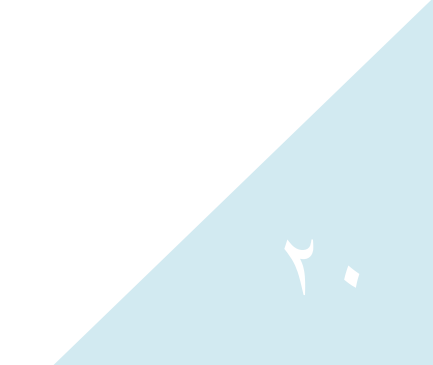

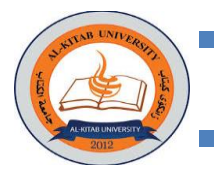

## Publons  $-5$

يتم إنشاء ملف شخصي للباحث في موقع Publons بالخطوات التالية:

- -1 نفتح الرابط التالي [com.publons://http](http://publons.com/) أو نكتب Publons في محرك البحث Google
- -2 بعد فتح الصفحة الرئيسية لموقع Publons نضغط على )REGISTRATION )للبدء بإنشاء حساب
	- شخصي للباحث في موقع Publons كما موضح في الشكل أدناه:

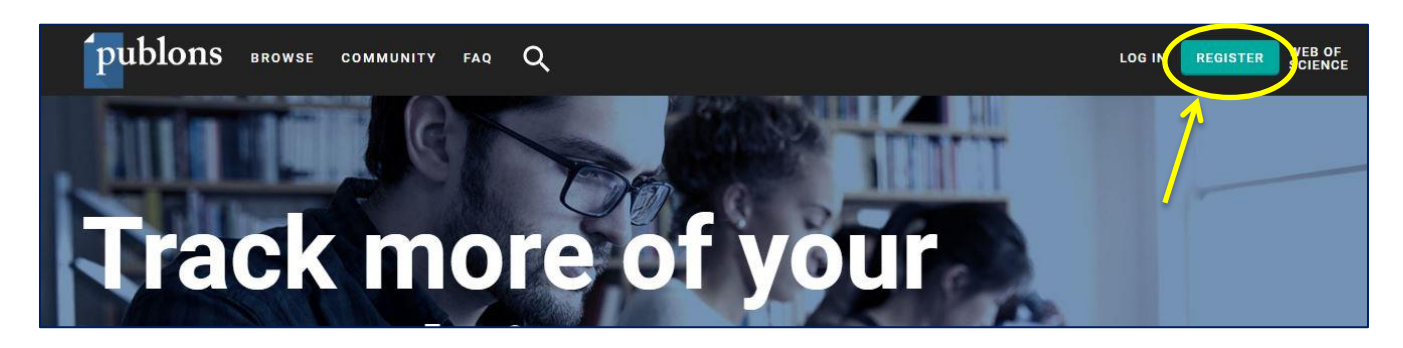

-3 نملئ البيانات المطلوبة: البريد االلكتروني، الرمز السري، األسم االول واألسم األخير للباحث كما موضح بالشكل التالي:

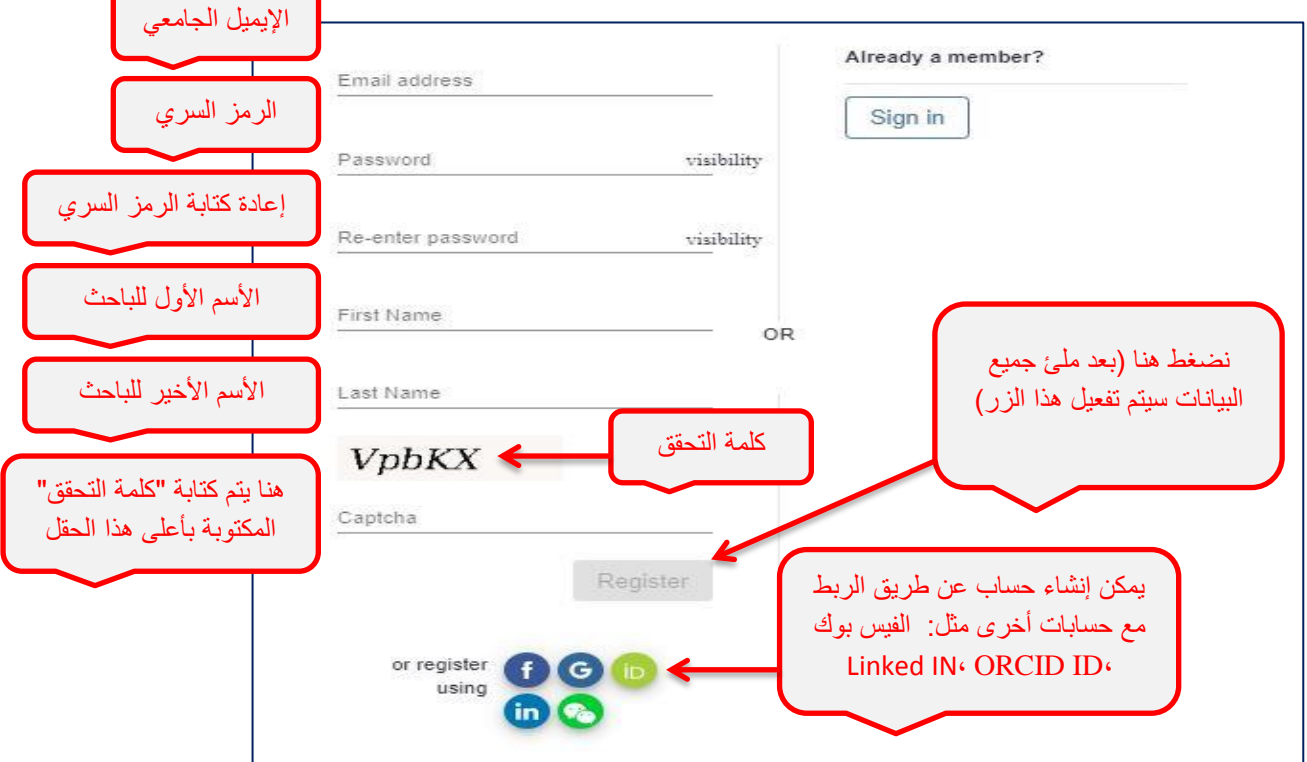

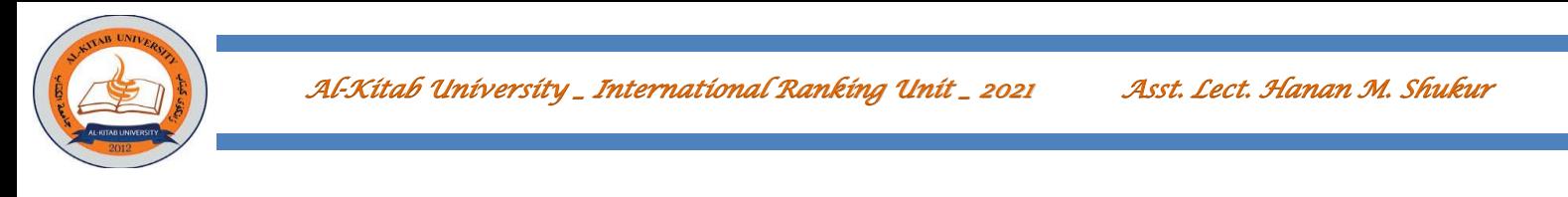

٤- بعد ذلك سيتم إرسال رسالة الى البريد الأكتروني لتفعيل الحساب كما في الأشكال أدناه:

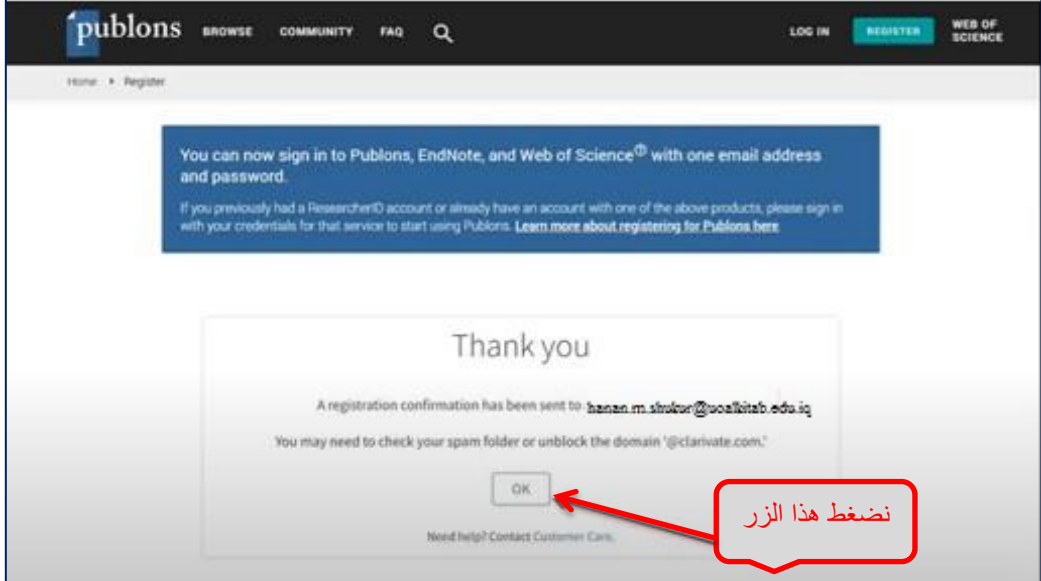

نفتح البريد الوارد الى الأيميل الجامعي ثم نقوم بتفعيل الحساب عن طريق الضغط على ( Click here to (activate

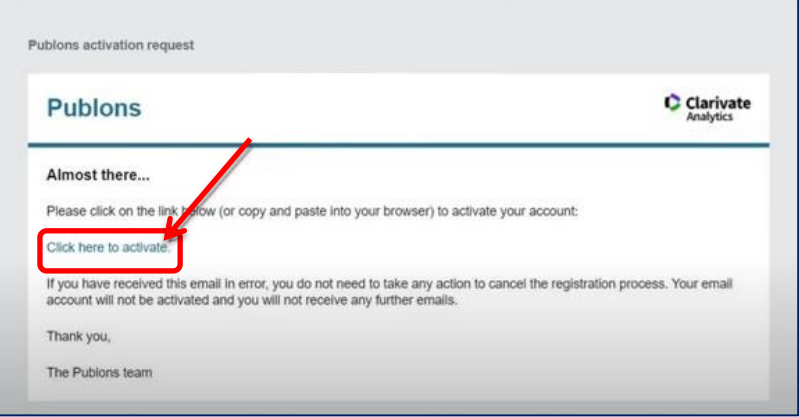

-5 بعد تفعيل الحساب يمكن الدخول للصفحة الشخصية للباحث عن طريق الضغط على الزر)in Sign )إلدخال البريد الألكتروني والرمز السري كما في الأشكال التالية:

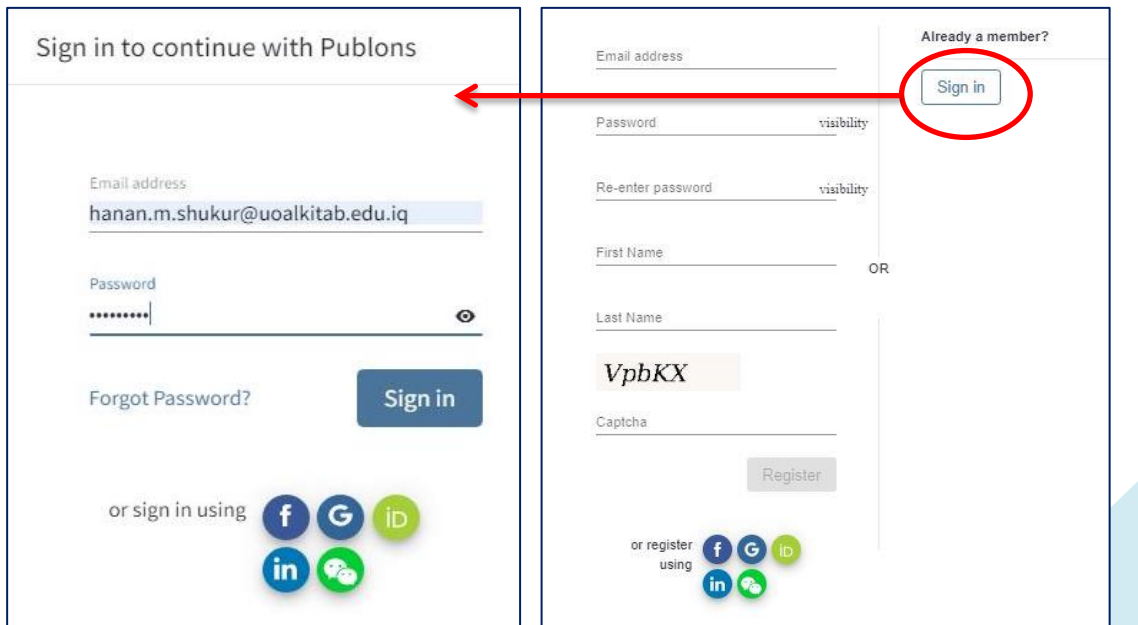

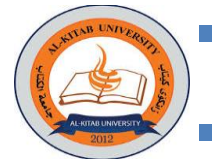

-6 بعد ذلك ستظهر بعض الواجهات التعريفية للموقع يمكن تجاوزها بالضغط على )Continue )كما في األشكال التالية:

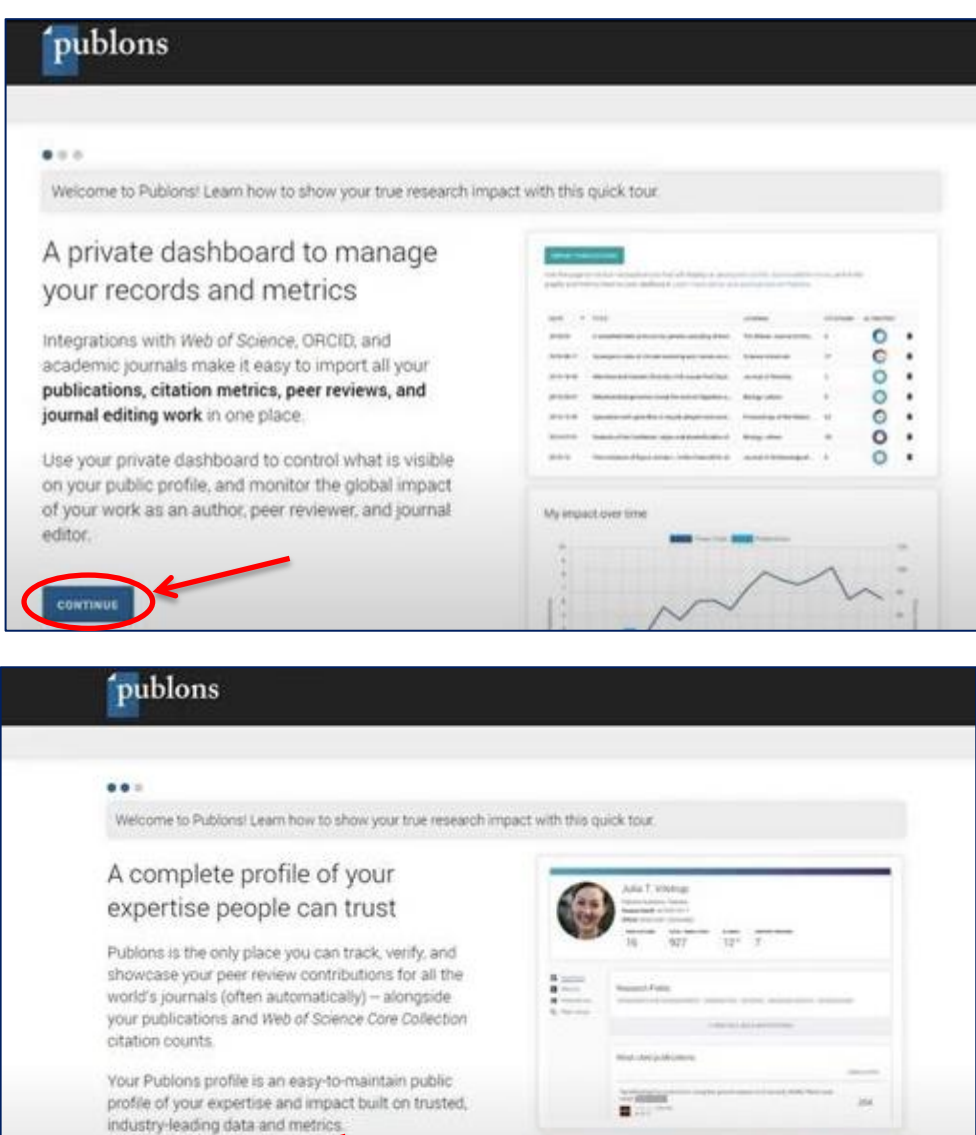

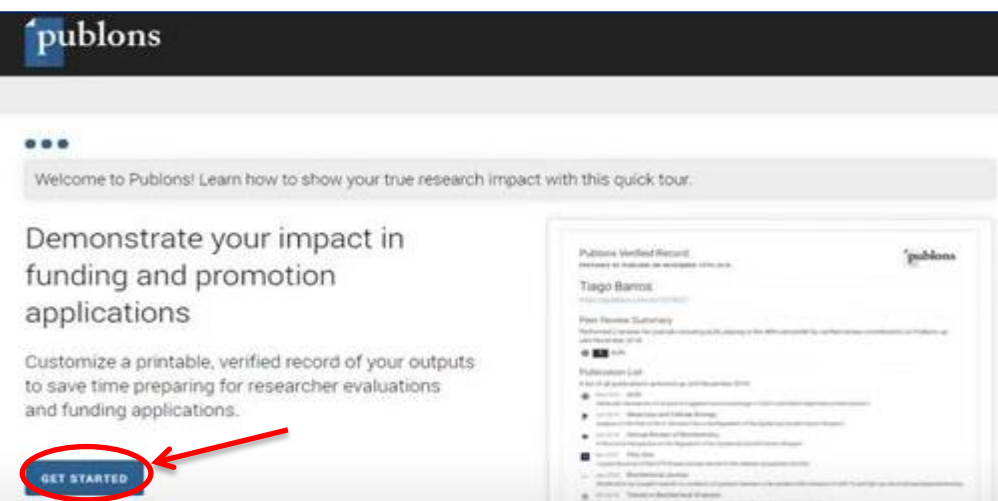

continue

 $\bigcap$ 

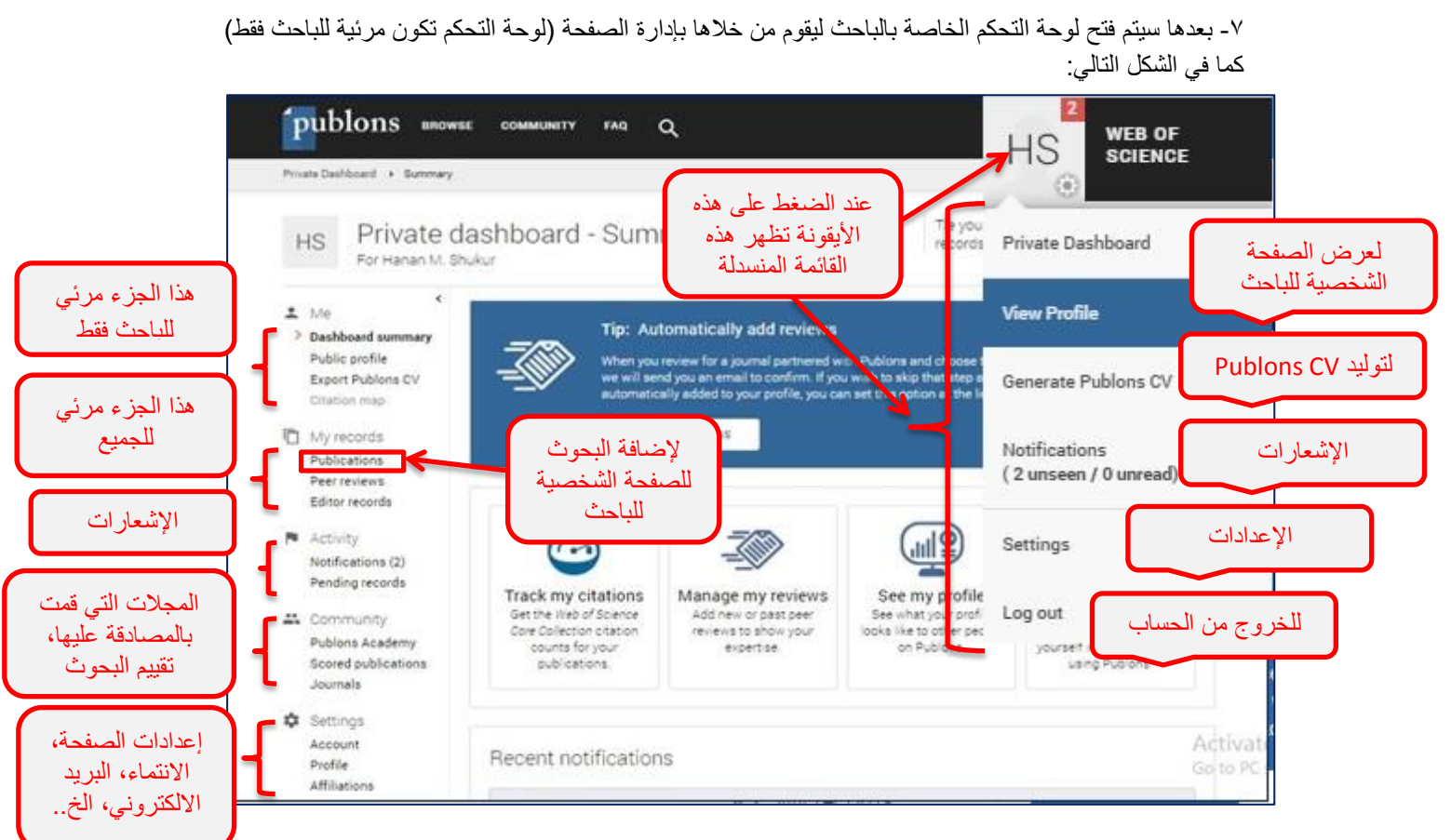

-8 إلضافة بحث نختار )المنشورات( أي )Publications )ثم نختار )أستيراد المنشورات( أي ) IMPORT PUBLICATIONS )كما في الشكل التالي:

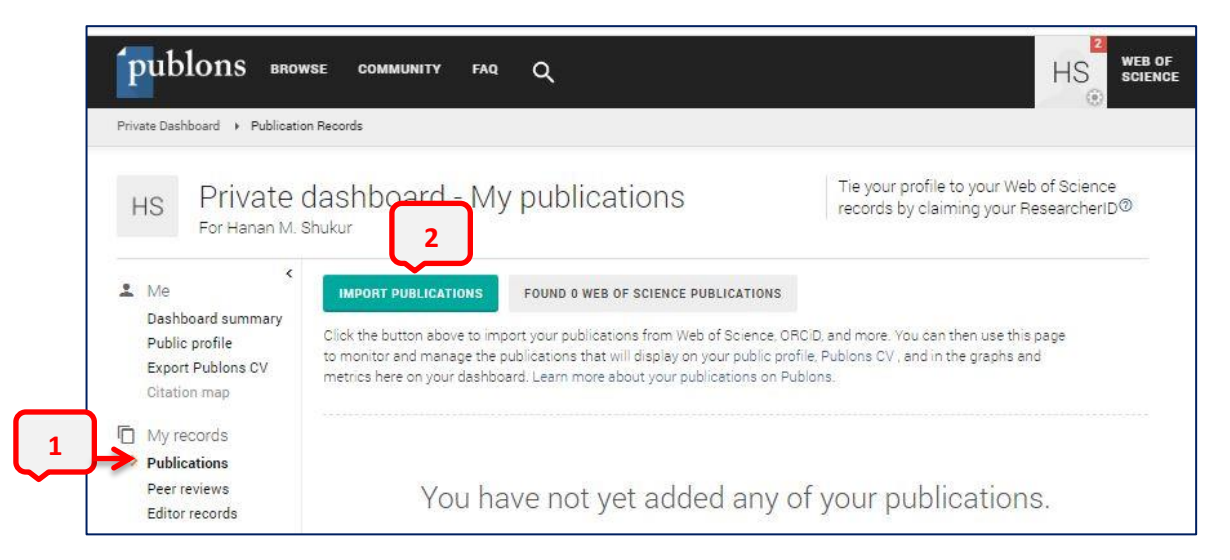

-9 بعد إختيار )أستيراد المنشورات( أي )PUBLICATIONS IMPORT (ستظهر عدة طرق إلستيراد وإضافة البحوث: إما عن طريق Science of Web ,عن طريق كتابة عنوان البحث أو DOI البحث ، أو عن طريق رفع ملف البحث للموقع. ويمكن أستيراد المنشورات عن طريق ORCID كما موضح في األشكال أدناه:

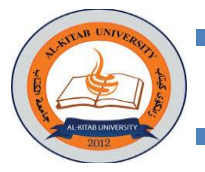

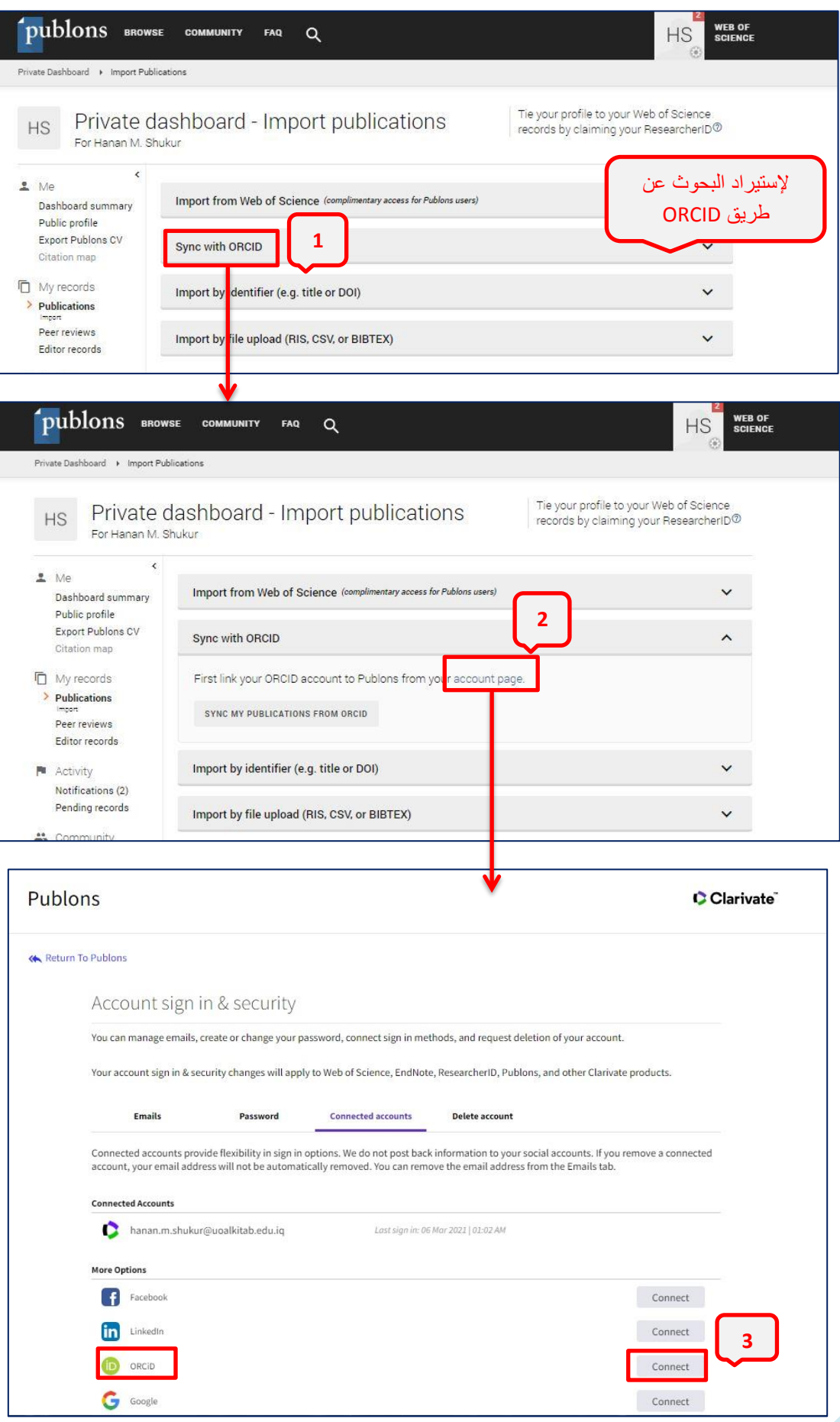

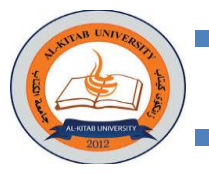

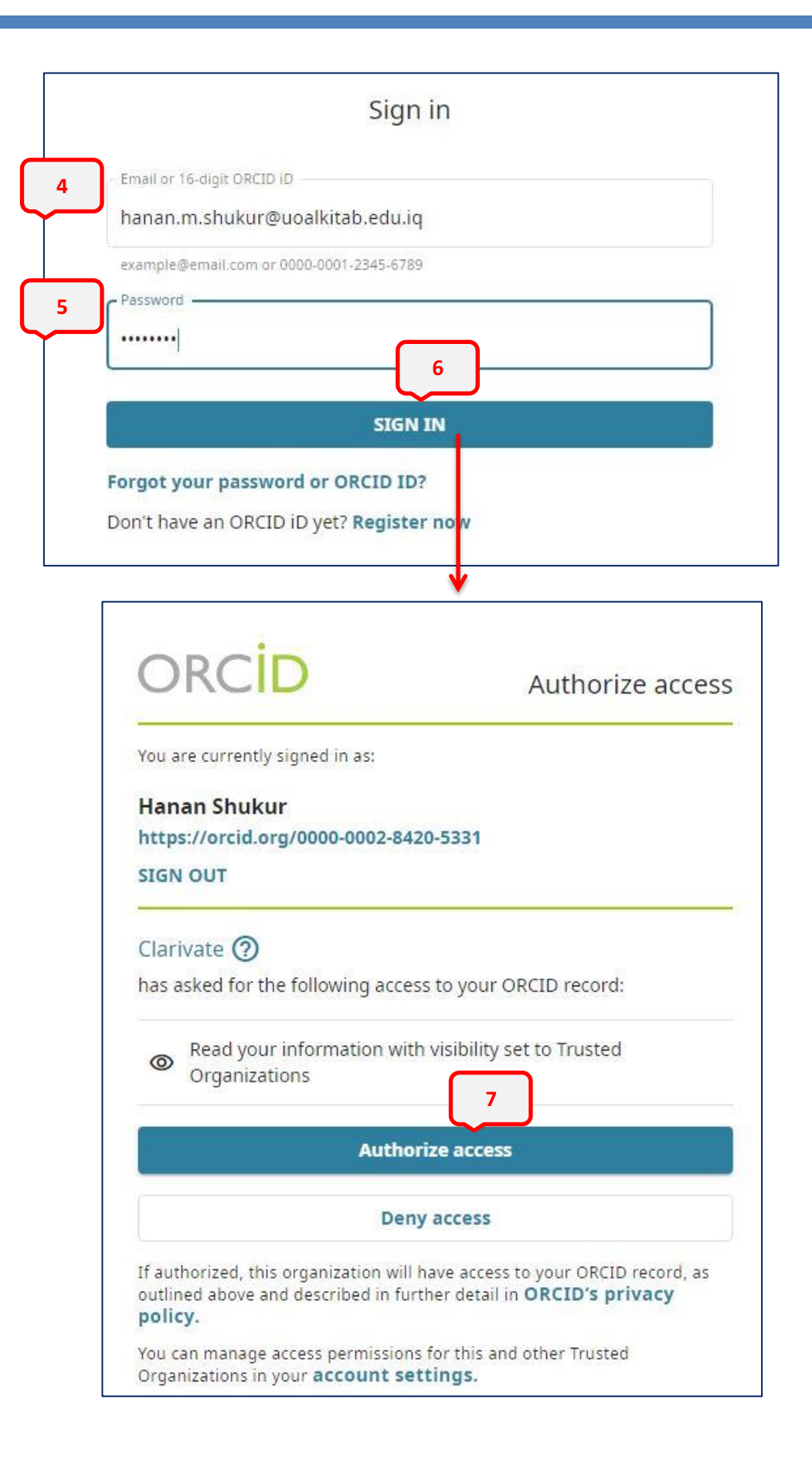

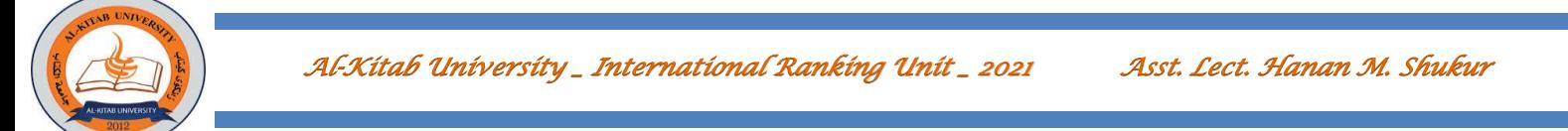

بعدها سيتم أستيراد البحوث الى الصفحة الشخصية للباحث.

-10 لتغييرإعدادات الصفحة الشخصية للباحث نختار إعدادات )Settings )كما في الشكل أدناه:

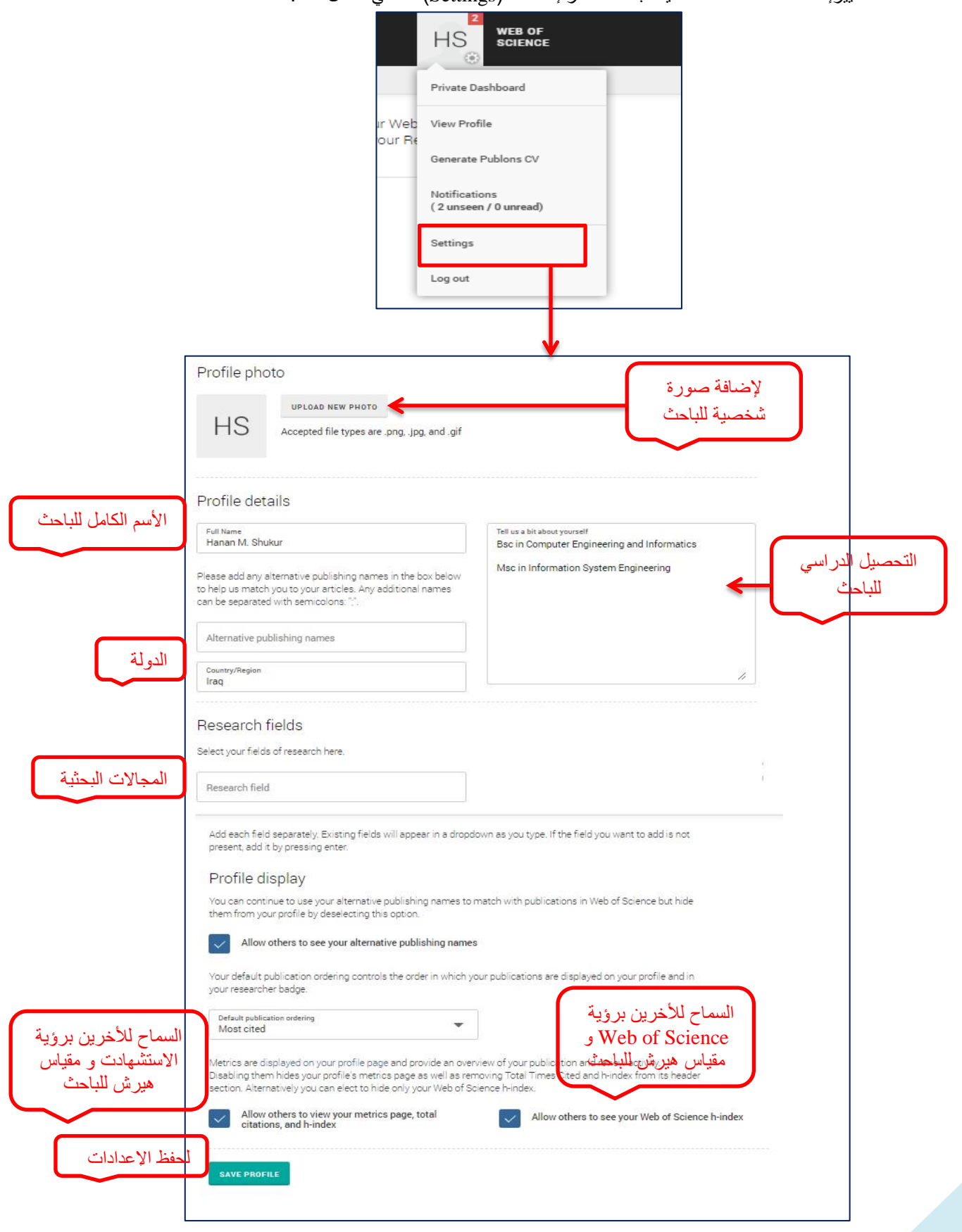